**10-inch Touch Screen VTO User's Manual**

**V1.0.1**

# **Table of Contents**

<span id="page-1-0"></span>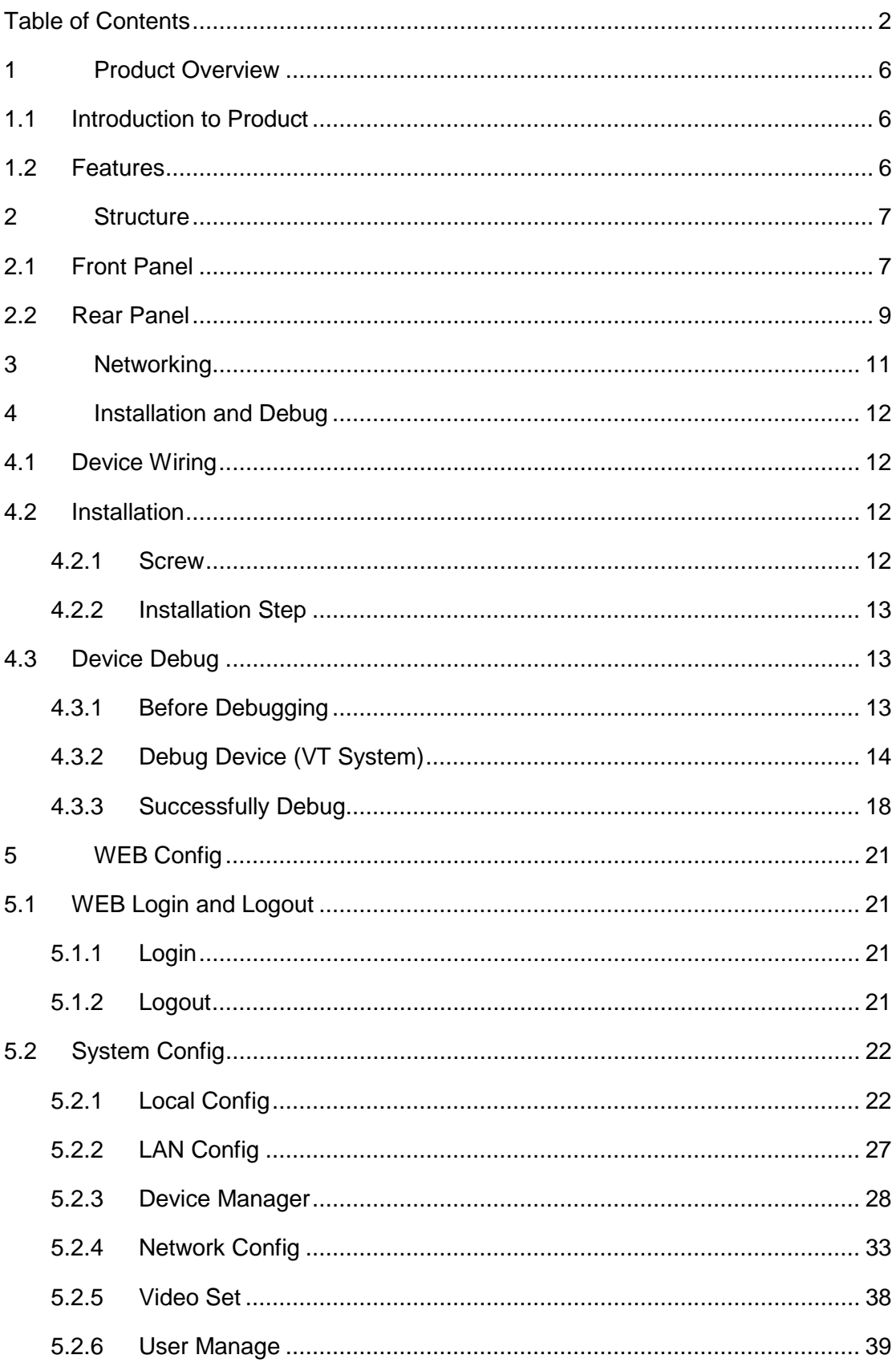

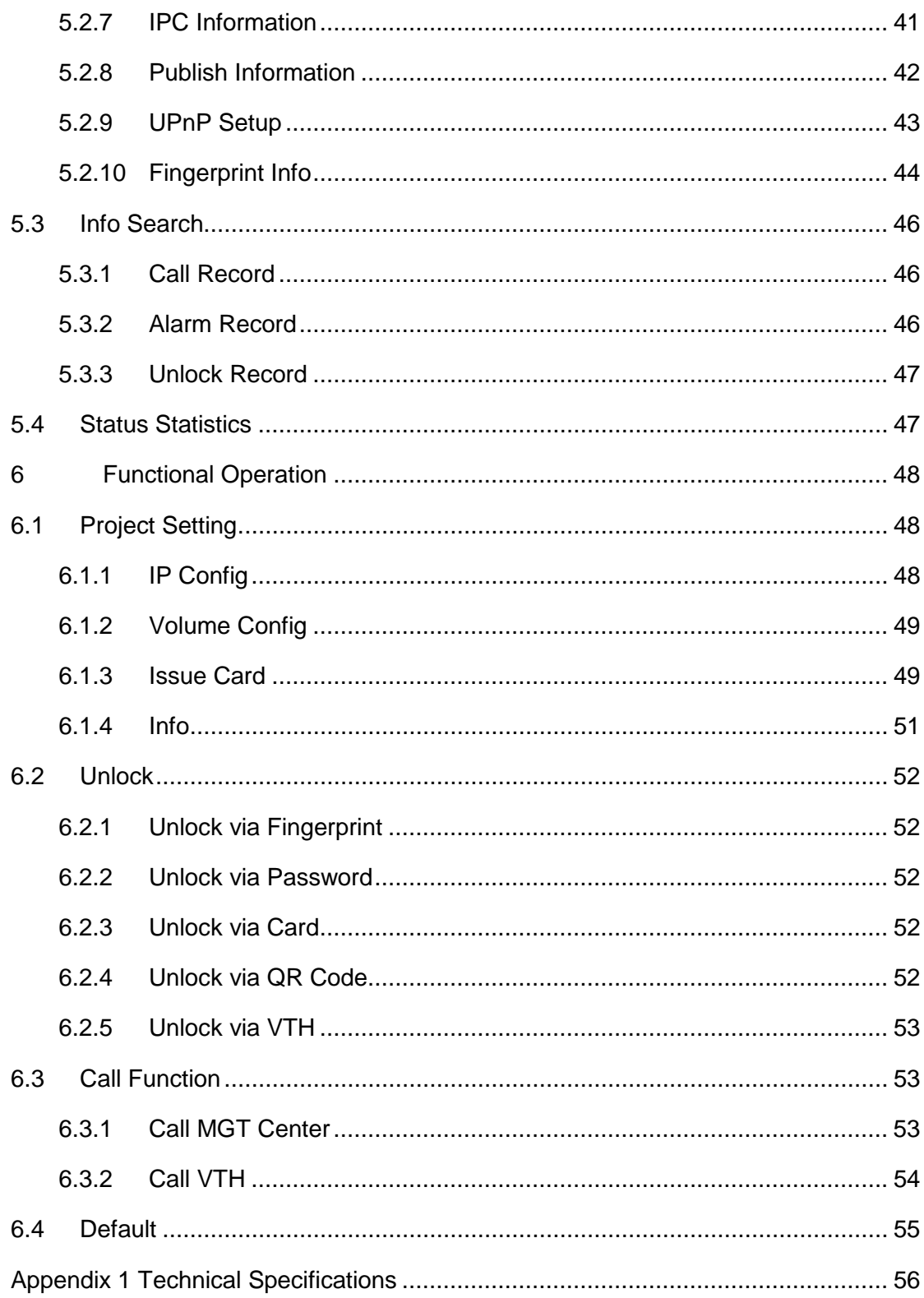

# **Important Safeguards and Warnings**

Please read the following safeguards and warnings carefully before using the product in order to avoid damages and losses.

Note:

- Do not expose the device to lampblack, steam or dust. Otherwise it may cause fire or electric shock.
- Do not install the device at position exposed to sunlight or in high temperature. Temperature rise in device may cause fire.
- Do not expose the device to humid environment. Otherwise it may cause fire.
- The device must be installed on solid and flat surface in order to guarantee safety under load and earthquake. Otherwise, it may cause device to fall off or turnover.
- Do not place the device on carpet or quilt.
- Do not block air vent of the device or ventilation around the device. Otherwise, temperature in device will rise and may cause fire.
- Do not place any object on the device.
- Do not disassemble the device without professional instruction.

Warning:

- Please use battery properly to avoid fire, explosion and other dangers.
- Please replace used battery with battery of the same type.
- Do not use power line other than the one specified. Please use it properly. Otherwise, it may cause fire or electric shock.

## Privacy Protection Notice

As the device user or data controller, you might collect personal data of others' such as face, fingerprints, car plate number, Email address, phone number, GPS and so on. You need to be in compliance with the local privacy protection laws and regulations to protect the legitimate rights and interests of other people by implementing measures include but not limited to: providing clear and visible identification to inform data subject the existence of surveillance area and providing related contact.

## About the Manual

- The Manual is for reference only. If there is inconsistency between the Manual and the actual product, the actual product shall prevail.
- We are not liable for any loss caused by the operations that do not comply with the Manual.
- The Manual would be updated according to the latest laws and regulations of related regions. For detailed information, see the paper User's Manual,

CD-ROM, QR code or our official website. If there is inconsistency between paper User's Manual and the electronic version, the electronic version shall prevail.

- All the designs and software are subject to change without prior written notice. The product updates might cause some differences between the actual product and the Manual. Please contact the customer service for the latest program and supplementary documentation.
- There still might be deviation in technical data, functions and operations description, or errors in print. If there is any doubt or dispute, please refer to our final explanation.
- Upgrade the reader software or try other mainstream reader software if the Guide (in PDF format) cannot be opened.
- [All trademarks, registered trademarks and the company names in the](http://www.affordablelaundry.com/all-trademarks-and-registered-trademarks-are-the-property-of-their-respective-owners)  [Manual are the properties of their respective owners.](http://www.affordablelaundry.com/all-trademarks-and-registered-trademarks-are-the-property-of-their-respective-owners)
- Please visit our website, contact the supplier or customer service if there is any problem occurred when using the device.
- If there is any uncertainty or controversy, please refer to our final explanation.

# <span id="page-5-0"></span>**1 Product Overview**

# <span id="page-5-1"></span>**1.1 Introduction to Product**

10-inch touch screen VTO can connect to VTH, VTS and etc., providing bidirectional video intercom for visitor and resident, plus password unlock card unlock fingerprint unlock, QR code unlock and face recognition (expansible).

## <span id="page-5-2"></span>**1.2 Features**

- 10-inch IPS screen
- Night vision
- [Aluminium](javascript:void(0);) [alloy](javascript:void(0);) plate
- $\bullet$  HD touch screen
- $\bullet$  Unlock via password, IC card, and remotely unlock
- 2.0 MP camera, auto BLC, adjustable up/down, wide viewing angle
- $\bullet$  IP54
- **•** Proximity sensor at card area/button area/screen.
- Heating inside, allow work environment down to -40℃
- **•** Unlock via fingerprint
- Expand face recognition.

# <span id="page-6-0"></span>**2 Structure**

# <span id="page-6-1"></span>**2.1 Front Panel**

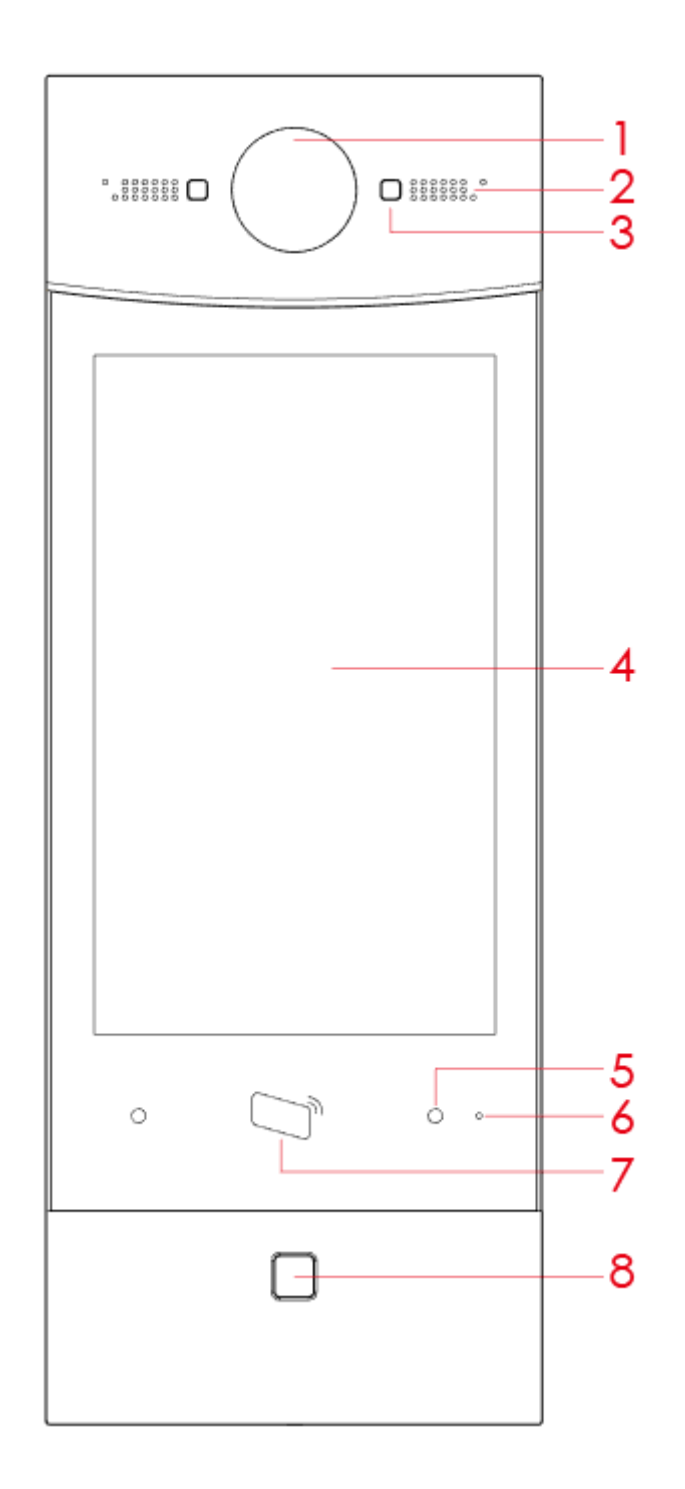

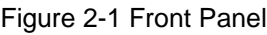

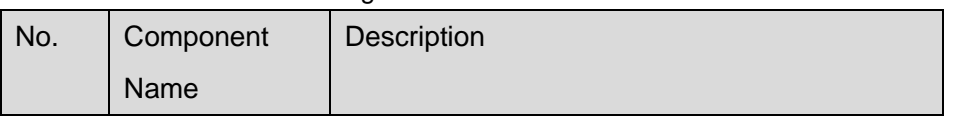

| No. | Component        | Description                                  |  |
|-----|------------------|----------------------------------------------|--|
|     | Name             |                                              |  |
| 1   | Camera           | Monitor VTO video.                           |  |
| 2   | Speaker          | Sound output.                                |  |
| 3   | <b>Backlight</b> | Backlight of camera.                         |  |
| 4   | Screen           | 10 inch IPS HD screen                        |  |
| 5   | Proximity        | When body or object approaches, the sensor   |  |
|     | Sensor           | light is ON.                                 |  |
| 6   | <b>MIC</b>       | Sound input.                                 |  |
| 7   | Card Area        | Authorize IC card unlock right (issue card), |  |
|     |                  | card unlock                                  |  |
| 8   | Fingerprint      | Recorded fingerprint can unlock door.        |  |
|     | Module           |                                              |  |

Chart 2-1

# <span id="page-8-0"></span>**2.2 Rear Panel**

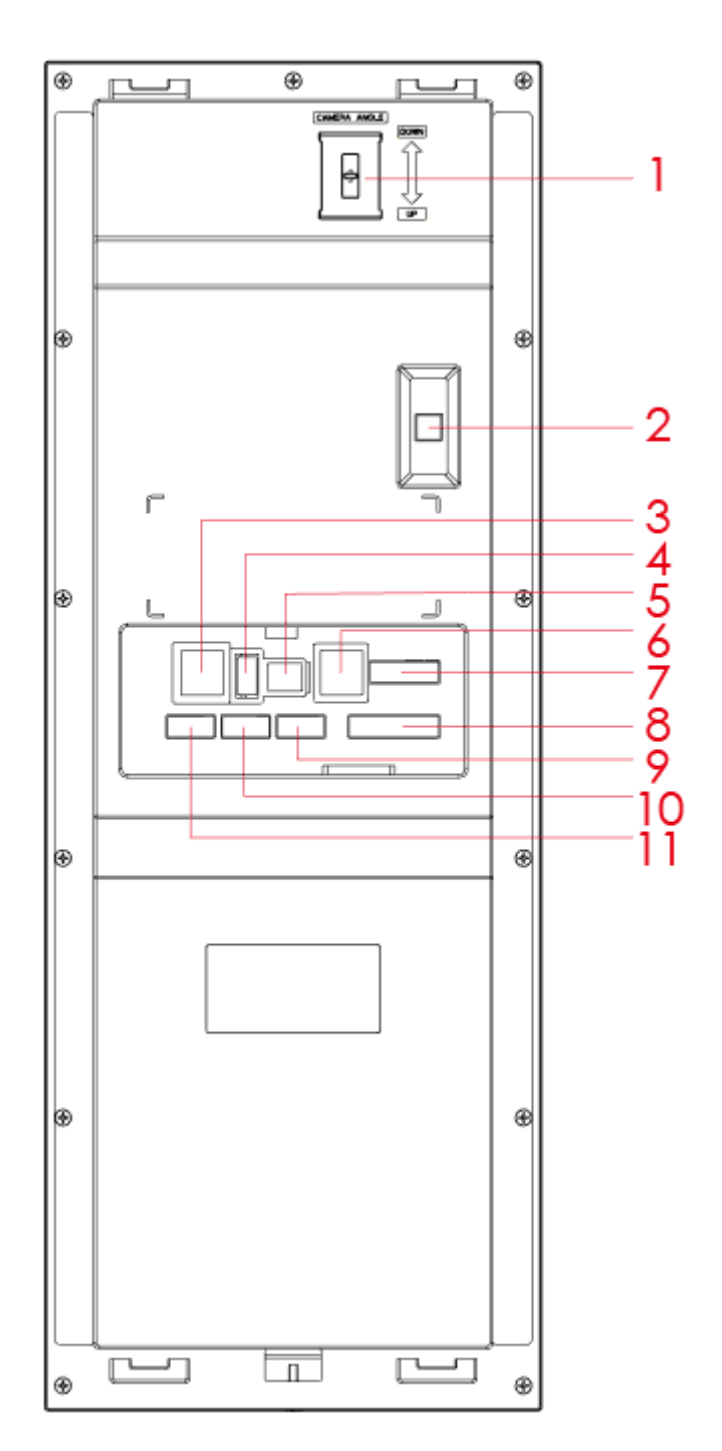

Figure 2-2

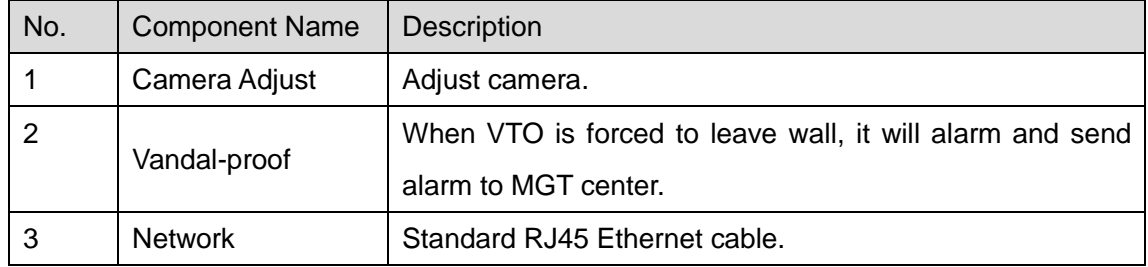

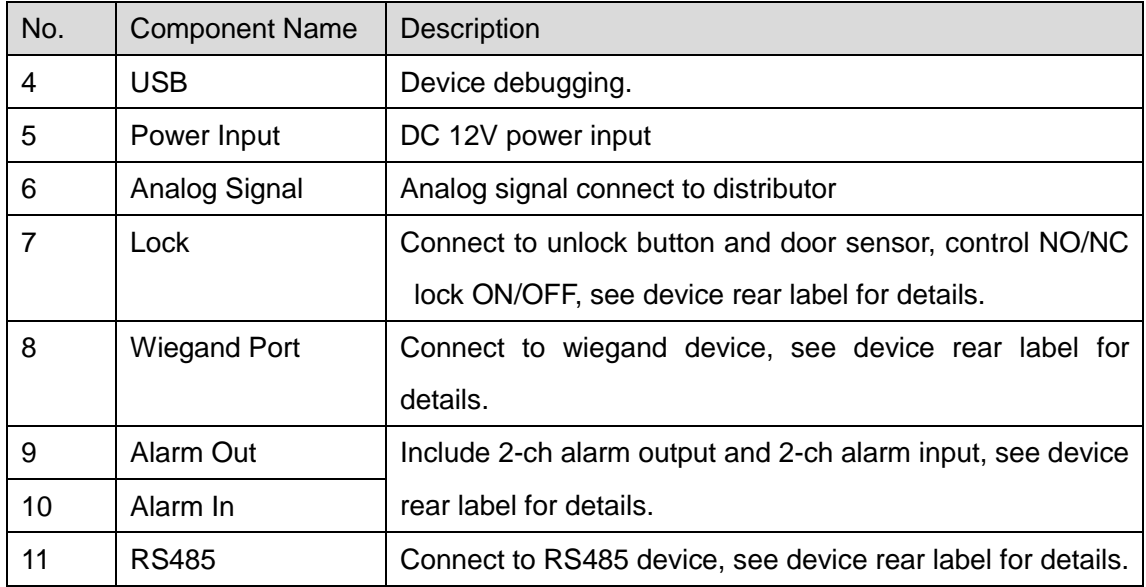

Chart 2-2

# <span id="page-10-0"></span>**Networking**

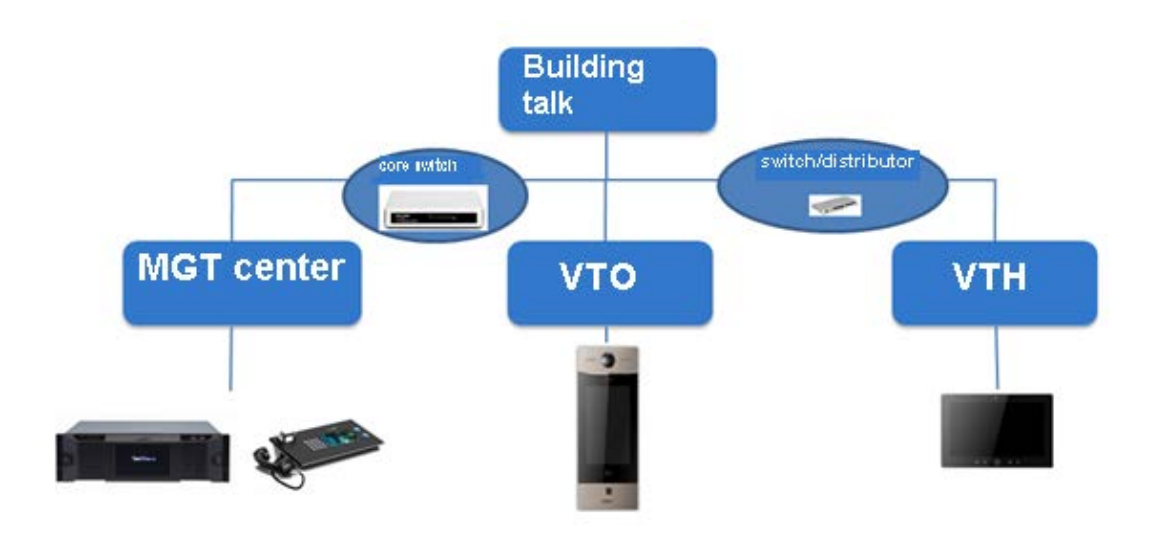

Figure 3-1

# <span id="page-11-0"></span>**4 Installation and Debug**

# <span id="page-11-1"></span>**4.1 Device Wiring**

<span id="page-11-2"></span>Please see device rear panel.

## **4.2 Installation**

## Warning:

- Avoid installation in poor environment, such as condensation, high temperature, oil stain, dust, corrosion or direct sunlight.
- Project installation and debugging must be done by professionals. Please do not open the device in case of failure, and please contact after sales service.

## <span id="page-11-3"></span>**4.2.1Screw**

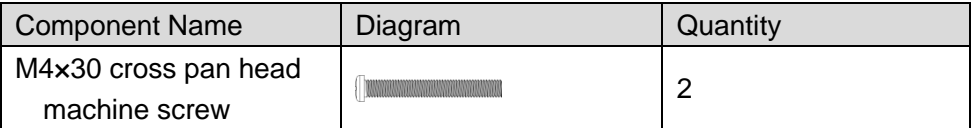

Chart 4-1

### <span id="page-12-0"></span>**4.2.2Installation Step**

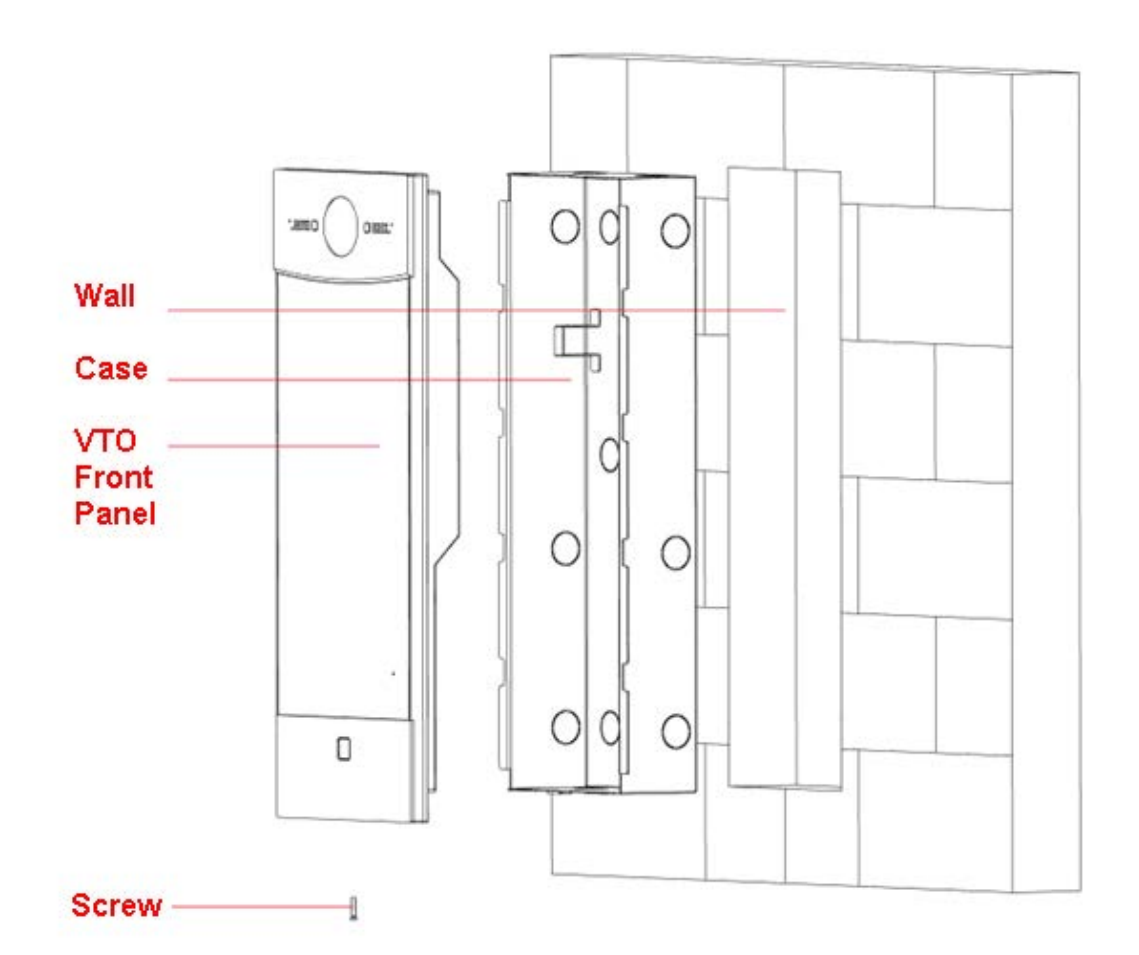

Figure 4-1

Step:

Step 1. On appropriate surface, embed case into wall with cement.

**Note:**

**During installation, the recommended distance from device center to ground is 1.4m~1.6m.** 

Step 2. Fix VTO front panel on the case with screws.

## <span id="page-12-1"></span>**4.3Device Debug**

## <span id="page-12-2"></span>**4.3.1Before Debugging**

Debugging personnel shall be familiar with related materials, know device installation, wiring and usage.

Debugging personnel check whether circuit has short circuit or open circuit or not. Make sure circuit is normal, plug device to power.

After debugging end, clear up site (handle plugs, fix device and etc.)

VTO default IP address is 192.168.1.110. Before you use the VTO, please modify IP address to be planned IP address, so that VTO and VTH are in the same segment.

Step to debug:

- Step 1. Plug device to power.
- Step 2. In PC Internet Explorer, enter default device IP address (192.168.1.119).
- Step 3. Enter username and password.

Note:

Default username and password are both admin. After first time login, please change password ASAP, see Ch 5.2.6.3.

- Step 4. Click Login.
- Step 5. Modify device IP address to be planned IP address, see Ch 5.2.4.1. After modification is done, WEB page restarts, go to the new IP address page.

## <span id="page-13-0"></span>**4.3.2Debug Device (VT System)**

For example, connect to 10-inch VTH.

- Step 1. Plug device to power.
- Step 2. In homepage, long click Settings for 6 seconds. Device pops up Password Verification box.
- Step 3. Enter project setup password which is 888888 by default.
- Step 4. Click Net Set to connect VTH.
	- Wireless:

If the VTH supports WI-FI, you can select wireless connection.

1. Select Wireless, open WLAN, view available WI-FI. See [Figure 4-2.](#page-14-0)

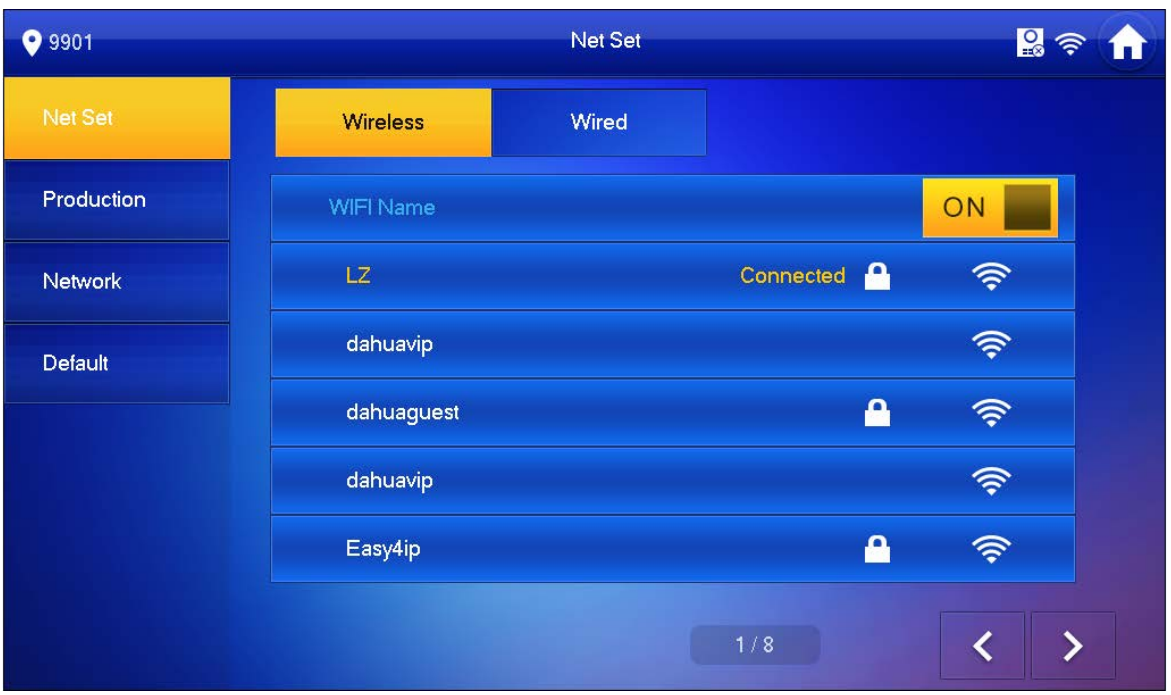

Figure 4-2

- <span id="page-14-0"></span>2. Select WI-FI you want to connect, and in pop-up WLAN connection window, enter WI-FI password.
- 3. Click OK.

Now device interface shows at the upper-right corner which means wireless connection is successful.

- Wired:
	- 1. Select Wired. See [Figure 4-3.](#page-15-0)

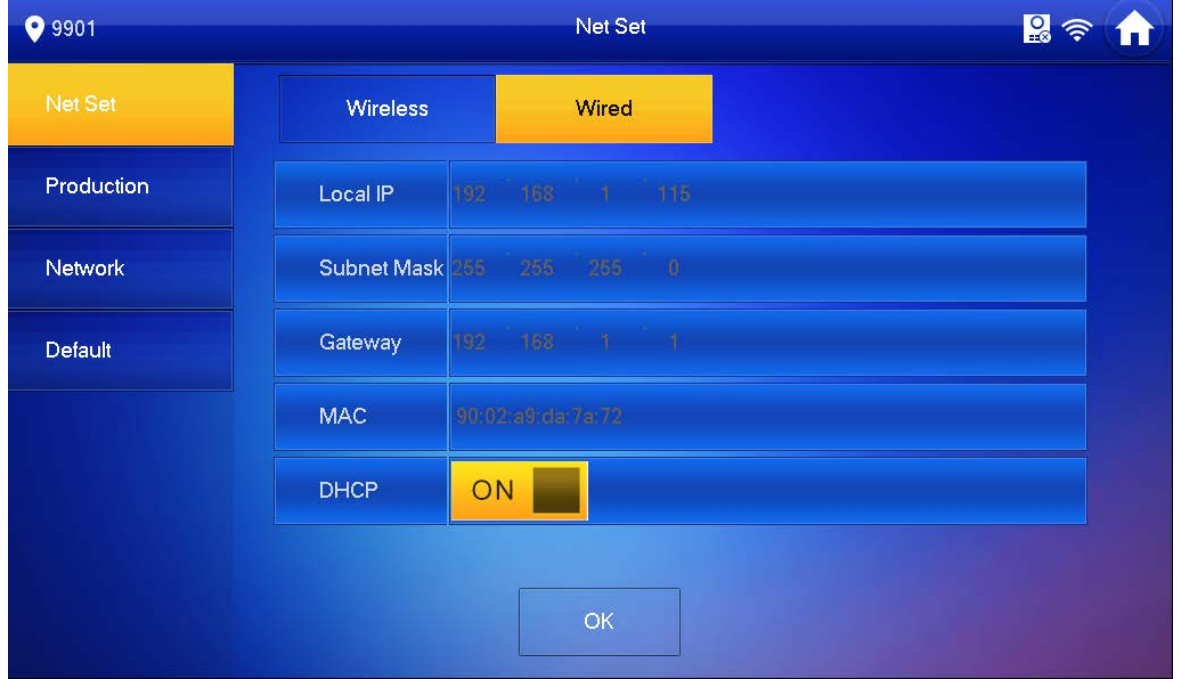

#### Figure 4-3

- <span id="page-15-0"></span>2. Enter VTH Local IP, Subnet Mask and Gateway.
- 3. Click OK.

Now device interface shows  $\Box$  at the upper right corner which means wired connection is successful.

**Note:**

**You also can enable DHCP to auto gain VTH IP, subnet mask and gateway and click OK to complete wired connection.** 

Step 5. Click Production to config VTH room no.

## **Warning:**

#### **VTH room no. must match VTH short no. on WEB of corresponding VTO.**

 If you want to set this VTH to be master VTH, then you shall select Master. Fill in room no., click OK to save, see [Figure 4-4.](#page-15-1)

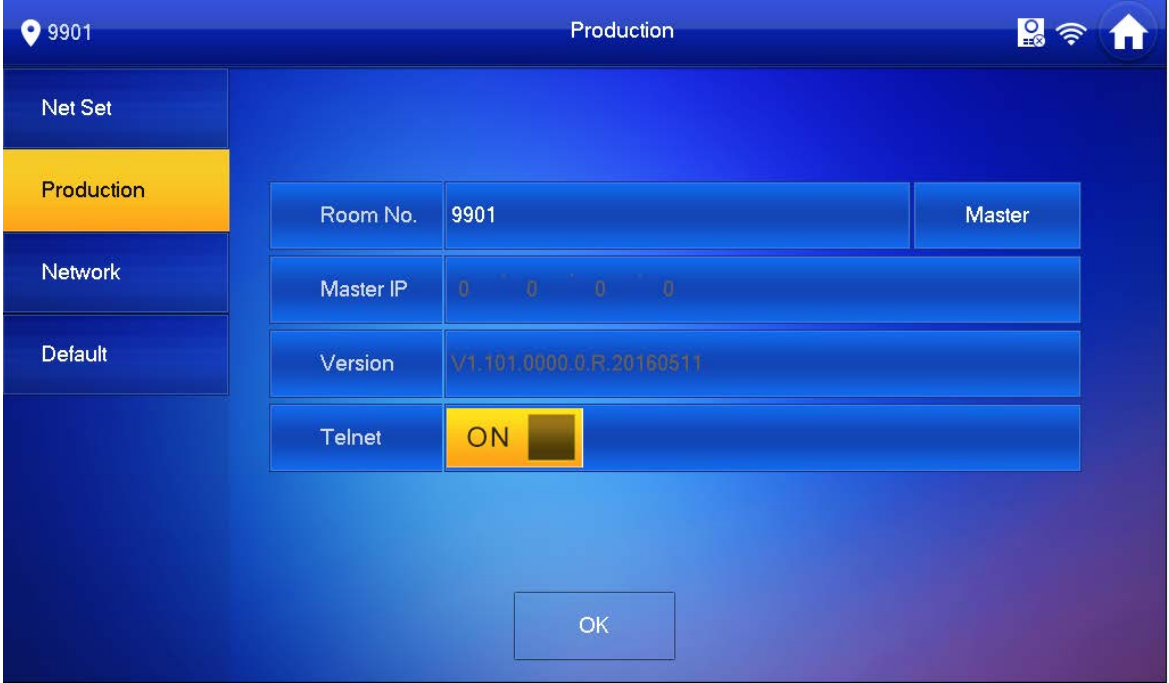

#### Figure 4-4

- <span id="page-15-1"></span> If you want to set this VTH to be extension VTH, then you shall select Extension.
	- 1. Fill in user cinfig info for extension to auto sync with master, such as room no. and master IP. See [Figure 4-5.](#page-16-0)

Note:

Some extension config will auto sync with master VTH info, and cannot be modified.

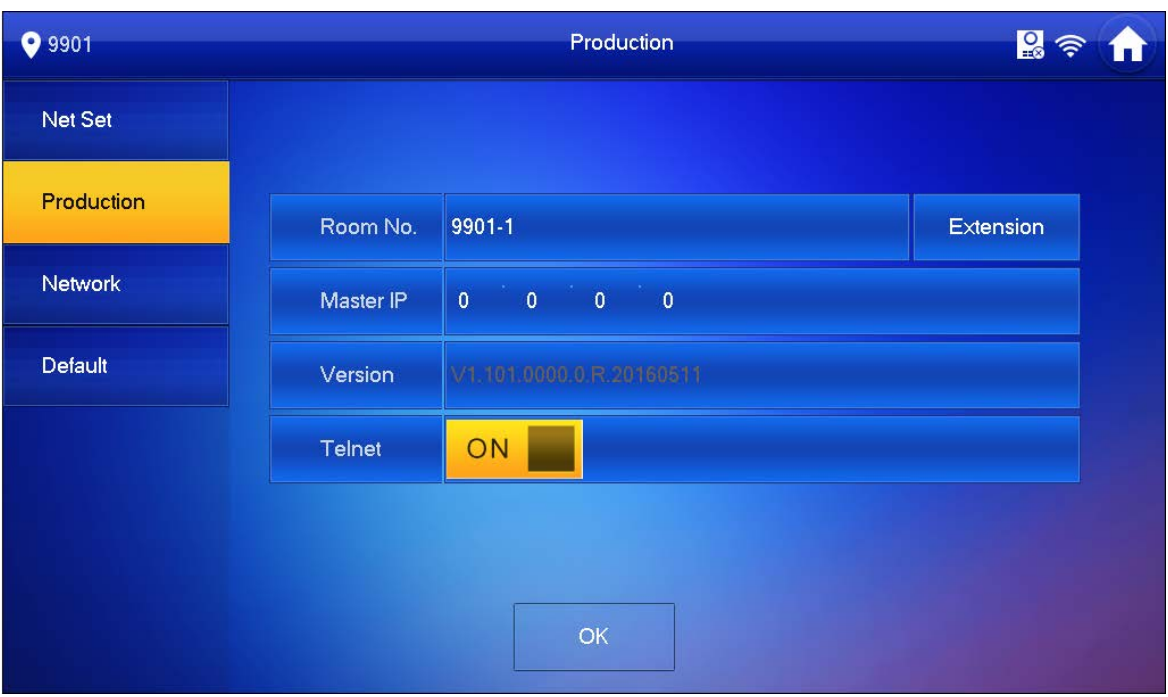

Figure 4-5

<span id="page-16-0"></span>2. Click OK to save config.

System pops up prompt interface which means config is successful. **Note:**

### **Telnet server is ON, debugging personnel can view VTH config via telnet+IP.**

Step 6. Click Network to config VTO info.

Warning:

Before config, please make sure VTO is plugged to power and is in the same segment with VTH.

1. Fill in VTO name, master VTO IP address, set enable status to **ON Step Figure**, see Figure

[4-6.](#page-17-1)

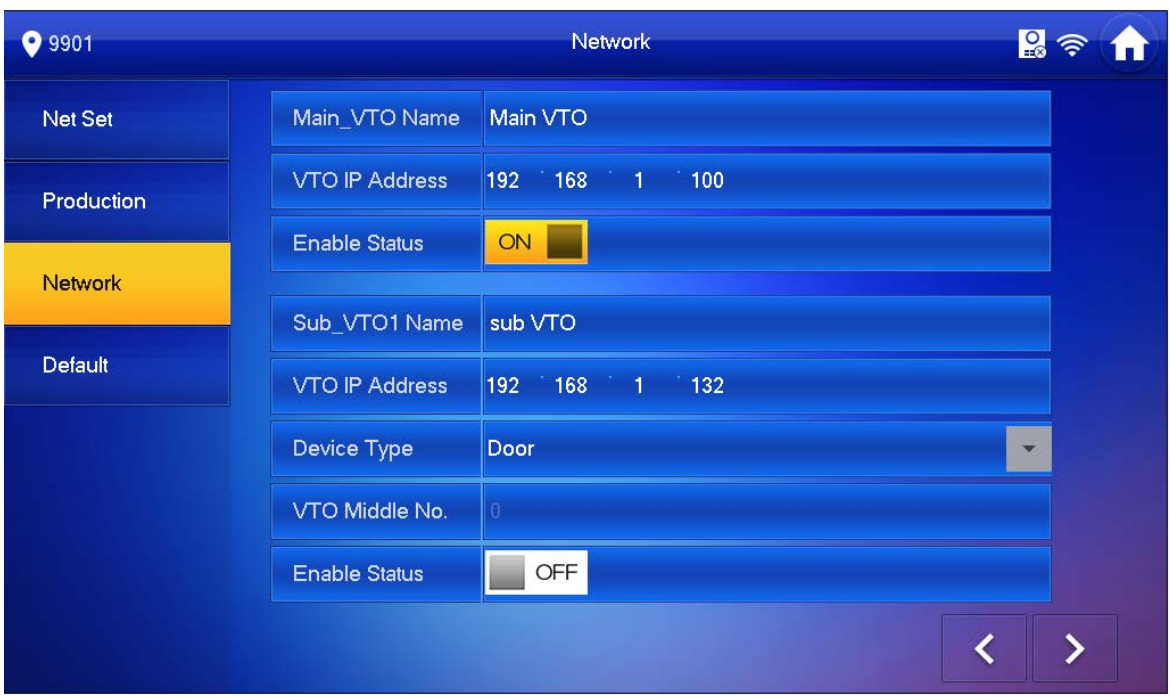

Figure 4-6

<span id="page-17-1"></span>2. Fill in VTO name, and extension VTO IP address, select device type, set enable status to  $\boxed{\circ}$  on  $\boxed{\bullet}$ 

The device supports n19 units of extensions, and you can click  $\boxed{\quad\quad}$  to page down to add more extensions.

## <span id="page-17-0"></span>**4.3.3Successfully Debug**

On VTO dial VTO room no. to call VTH. VTH pops up monitoring video and operation buttons, see [Figure 4-7.](#page-18-0) You can accept call, hang up, snapshot, record, unlock and etc. on VTH.

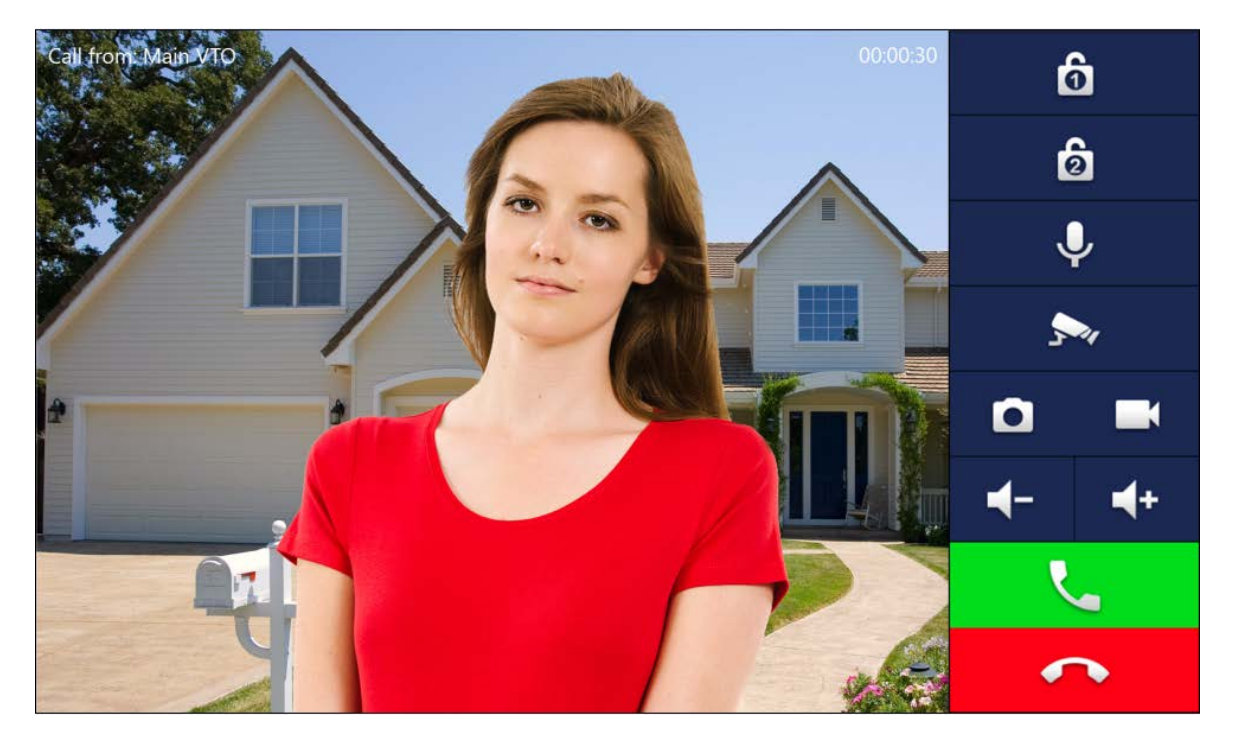

Figure 4-7

<span id="page-18-0"></span>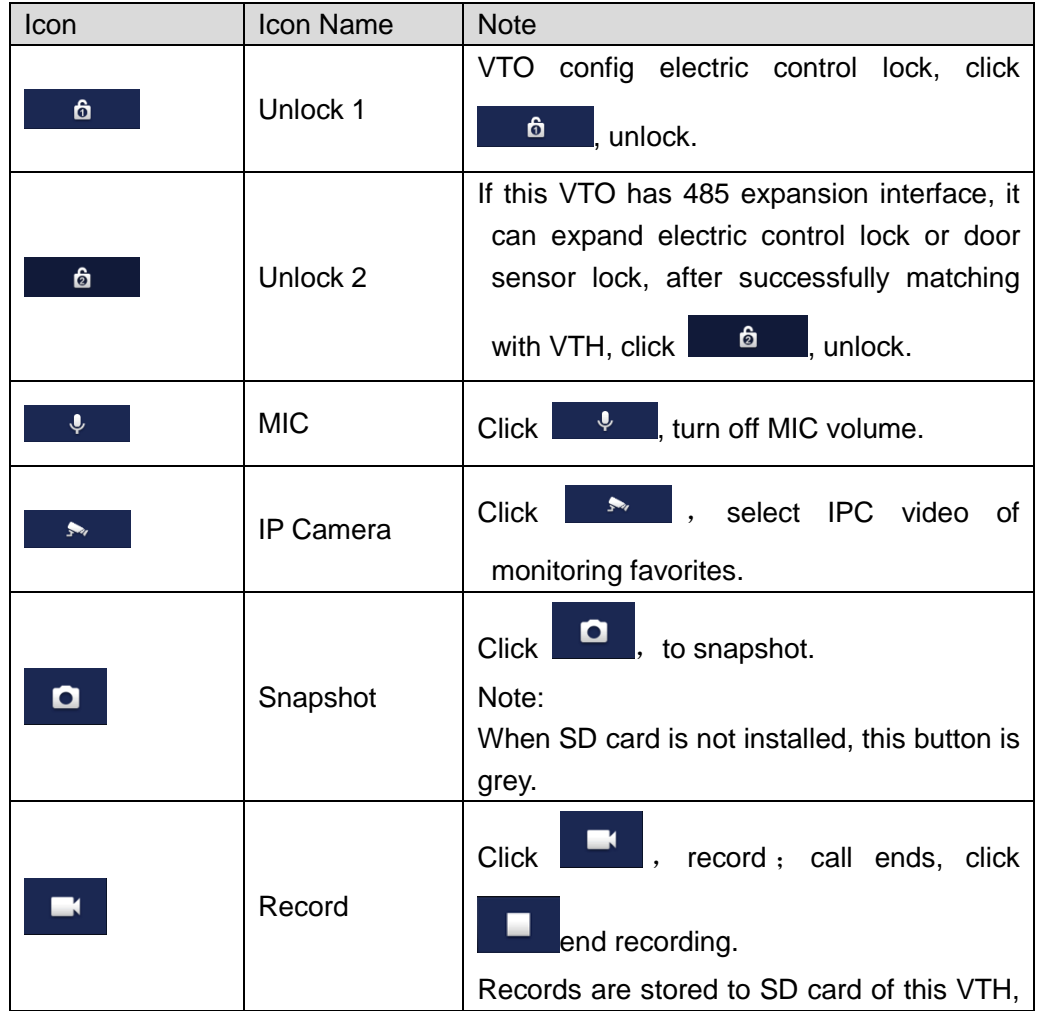

| Icon | Icon Name          | <b>Note</b>                                      |  |
|------|--------------------|--------------------------------------------------|--|
|      |                    | if full, it overwrites from the earliest record. |  |
|      |                    | Note:                                            |  |
|      |                    | When SD card is not installed, this button is    |  |
|      |                    | grey.                                            |  |
|      | Volume             | Adjust call volume.                              |  |
|      | <b>Accept Call</b> | ٠                                                |  |
|      | Hang up            | ٠                                                |  |

Chart 4-2

# <span id="page-20-0"></span>**5 WEB Config**

<span id="page-20-1"></span>This chapter introduces WEB config of 10-inch touch screen VTO.

## **5.1 WEB Login and Logout**

## <span id="page-20-2"></span>**5.1.1Login**

Step 1. In Internet Explorer of PC enter planned IP address of VTO. See [Figure 5-1.](#page-20-4)

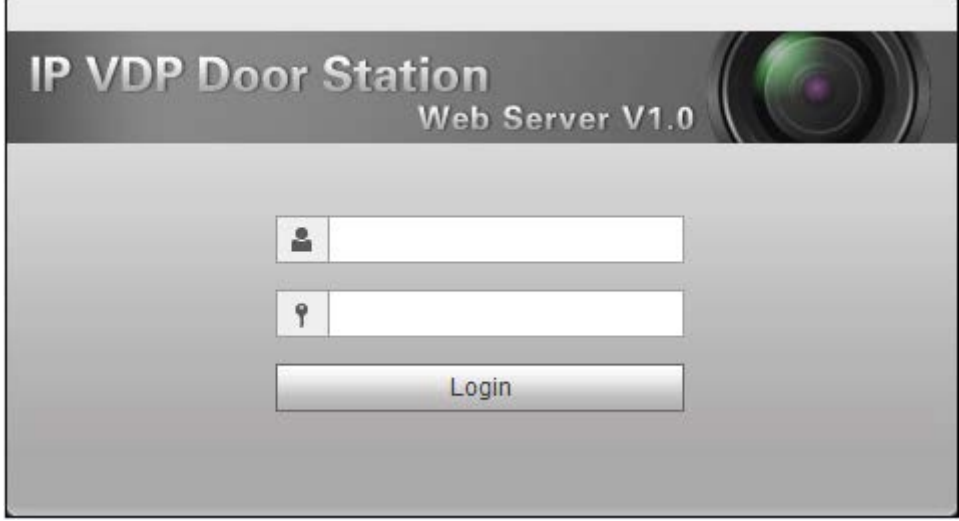

Figure 5-1

<span id="page-20-4"></span>Note:

- **•** Please confirm IP of PC and IP of VTO are in the same segment.
- VTO default IP address is 192.168.1.110. See Ch 5.2.4.1. to change IP.

Step 2. Enter username and password.

Note:

Default username and password are both admin. Please change password ASAP after first time login, see Ch 5.2.6.3.

Step 3. Enter Login.

#### <span id="page-20-3"></span>**5.1.2Logout**

Step 1. Select Logout>Logout>Logout. See [Figure 5-2.](#page-21-2)

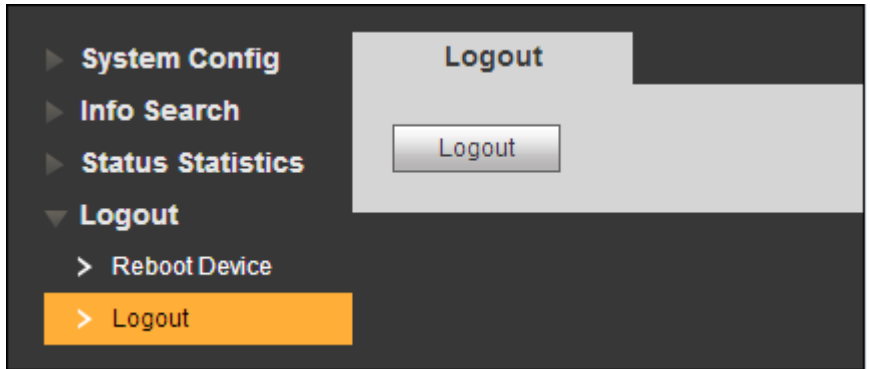

Figure 5-2

## <span id="page-21-2"></span>Step 2. Click Logout.

System exits WEB page. You can go to Logout>Reboot Device>Reboot Device, to reboot the device.

# <span id="page-21-0"></span>**5.2 System Config**

## <span id="page-21-1"></span>**5.2.1Local Config**

You can go to Local Config interface, set local, access control, talk, system time and config.

## **5.2.1.1 Local Config**

In page, select System Config>Local Config>Local Config. Set parameter, and click on OK. See [Figure 5-3.](#page-21-3)

<span id="page-21-3"></span>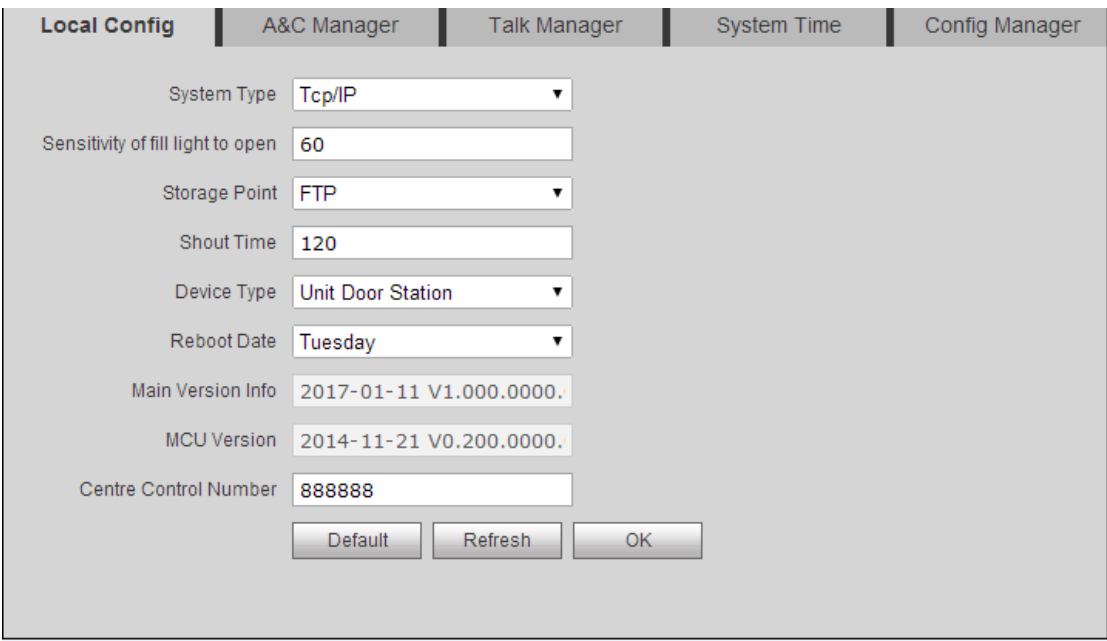

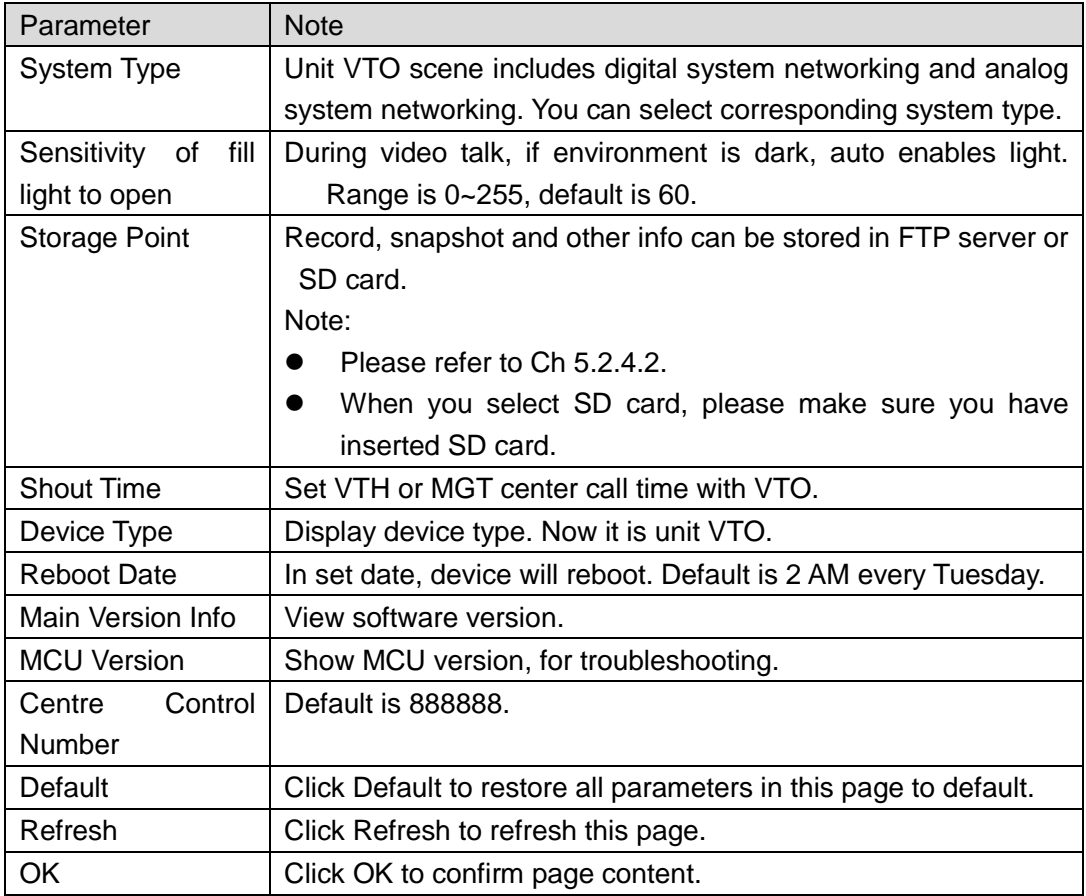

## **5.2.1.2 A&C Manager**

Go to System Config>Local Config>A&C Manager, you can set unlock responding interval, unlock period and etc.

See [Figure 5-4.](#page-23-0)

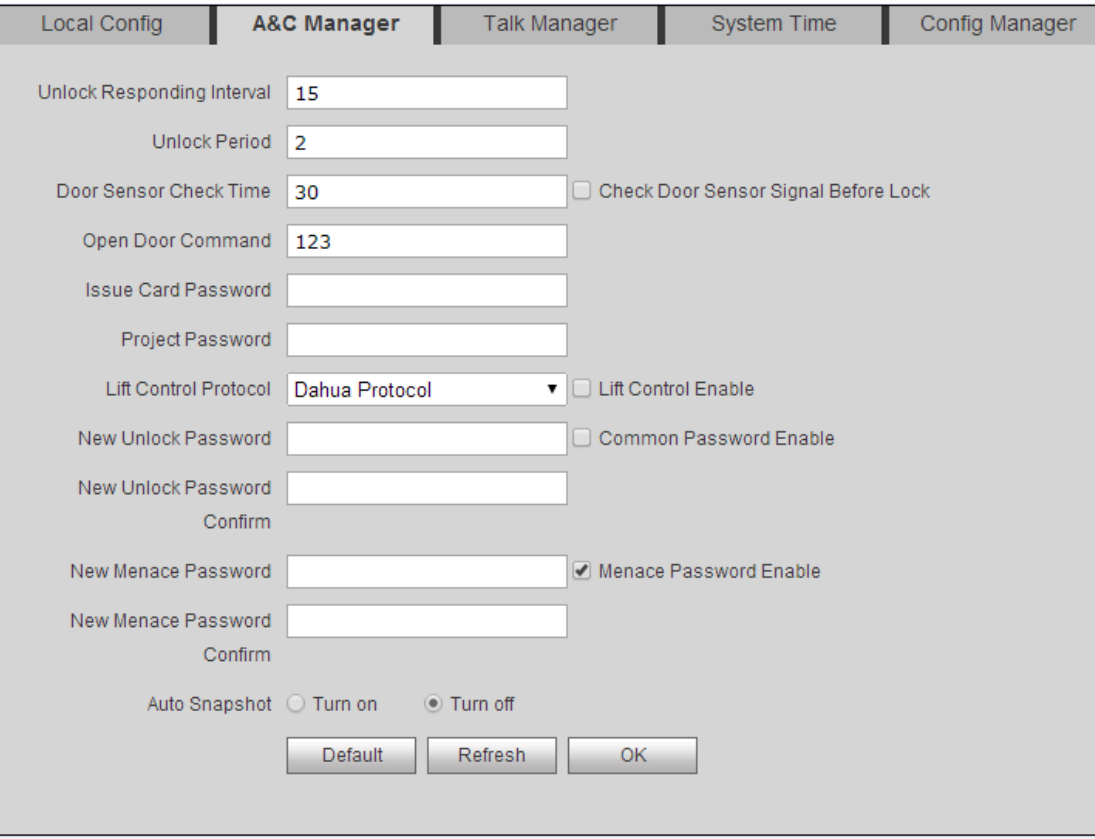

Figure 5-4

<span id="page-23-0"></span>

| Parameter                    | <b>Note</b>                                                       |  |  |
|------------------------------|-------------------------------------------------------------------|--|--|
| Responding<br>Unlock         | After being unlocked, interval before device responds to next     |  |  |
| Interval                     | unlock. Unit is second.                                           |  |  |
| <b>Unlock Period</b>         | After respond and unlock, time the door remained unlocked. Unit   |  |  |
|                              | is second.                                                        |  |  |
| Door Sensor Check            | Only when using door sensor lock, check "Check Door Sensor        |  |  |
| Time                         | Signal Before Lock", valid only when "door sensor check time" is  |  |  |
| Check Door Sensor            | set.                                                              |  |  |
| Signal Before Lock           | When door open time exceeds set door sensor check time, and       |  |  |
|                              | alarm occurs, you can view uploaded alarm in Info Search>Alarm    |  |  |
|                              | Info>Alarm Info.                                                  |  |  |
| Door<br>Open                 | Command from third party VDP.                                     |  |  |
| Command                      |                                                                   |  |  |
| <b>Issue Card Password</b>   | Issue card password which may be changed.                         |  |  |
| <b>Project Password</b>      | Enter project setup interface with this password, it is 888888 by |  |  |
|                              | default, may be changed.                                          |  |  |
| <b>Lift Control Protocol</b> | Include local protocol and etc.                                   |  |  |
| Lift Control Enable          | Protocol can set floor reach by user.                             |  |  |
|                              | Check and enable lift control.                                    |  |  |
| <b>New</b><br>Unlock         | Check "Common Password Enable" to enable a consistent             |  |  |

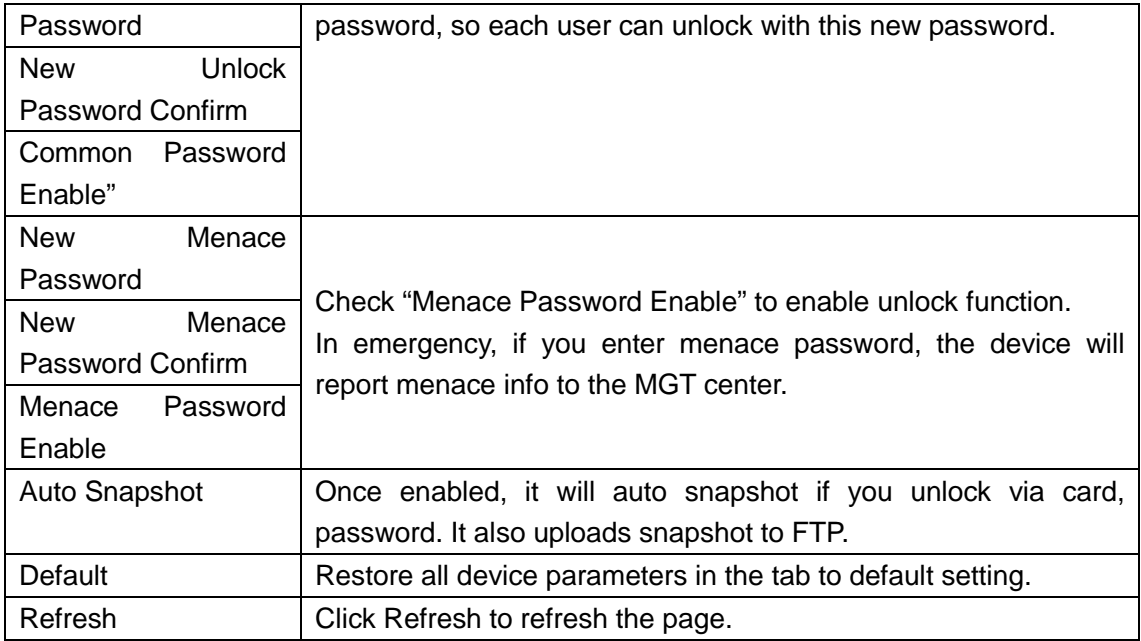

## **5.2.1.3 Talk Manager**

In System Config>Local Config>Talk Manager interface, you can set auto snapshot, publish overlay and etc. See [Figure 5-5.](#page-24-0)

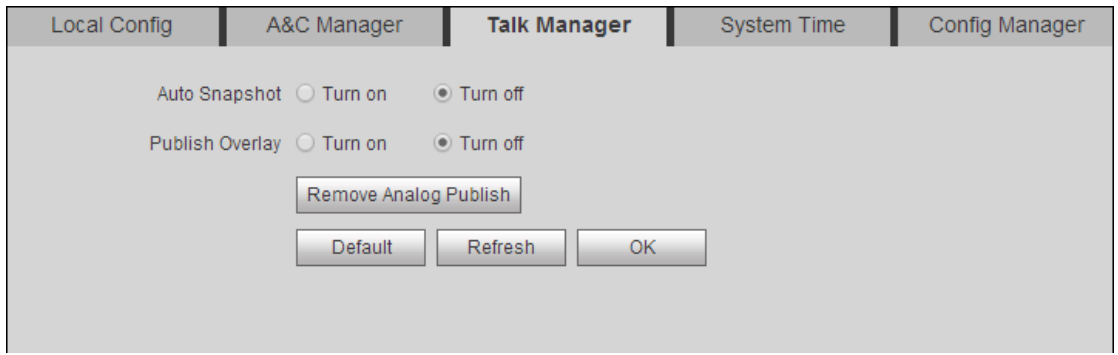

Figure 5-5

<span id="page-24-0"></span>

| Parameter                 | <b>Note</b>                                                                   |  |  |
|---------------------------|-------------------------------------------------------------------------------|--|--|
| Auto Snapshot             | Select "Turn on", so when a user calls, it will snapshot once and upload to   |  |  |
|                           | FTP.                                                                          |  |  |
|                           | Select "Turn on", publish info auto overlays to System Config > Video Set >   |  |  |
| <b>Publish Overlaying</b> | Video Set preview, and roll.                                                  |  |  |
| Remove<br>Analog          | Click "Remove Publish Info", delete all info in System Config> Publish Info > |  |  |
| Publish                   | History.                                                                      |  |  |
| Default                   | Click "Default", to restore all parameters in this page to default.           |  |  |
| Refresh                   | Click "Refresh", to refresh this page.                                        |  |  |

#### **5.2.1.4 System Time**

In page, select System Config>Local Config>System Time.

Set date format, time format, system time, NTP server address, time zone and port. See [Figure 5-6.](#page-25-0)

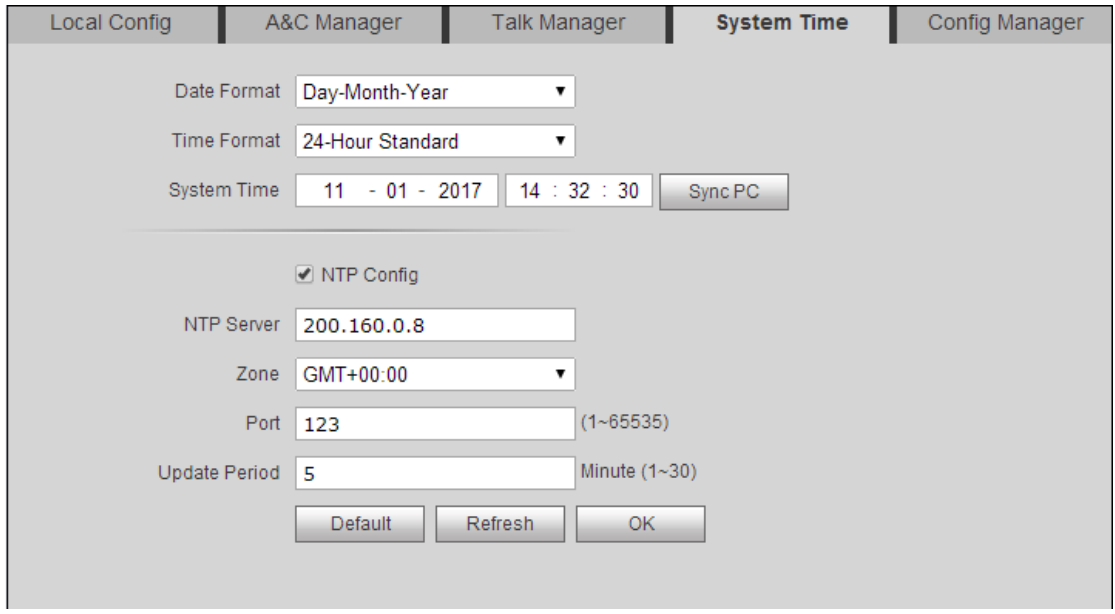

Figure 5-6

<span id="page-25-0"></span>

| Parameter             | <b>Note</b>                                                                                                    |  |
|-----------------------|----------------------------------------------------------------------------------------------------|--|
| Date Format           | Set date format of display.                                                                                                    |  |
| <b>Time Format</b>    | Set time format of display as 12-hour and 24-hour.                                                                              |  |
| <b>System Time</b>    | Set system display time.                                                                                                    |  |
| Sync PC               | Click "Sync PC", to sync system time with PC time.                                                                              |  |
| NTP Config            |                                                                                                    |  |
| <b>NTP Server</b>     | Check "NTP Config", to enable NTP server net sync time.<br>You also can enter IP, zone, port and upgrade period of PC where NTP |  |
| Zone                  |                                                                                                    |  |
| Port                  | server is installed to set net time sync.                                                                                       |  |
| <b>Upgrade Period</b> |                                                                                                    |  |
| Default               | Click "Default", to restore all parameters in this page to default.                                                             |  |
| Refresh               | Click "Refresh", to refresh this page.                                                                                          |  |

#### **5.2.1.5 Config Manager**

In page, select System Config>Local Config>Config Manager. Here you can set export config, import config and default. See [Figure 5-7.](#page-26-1)

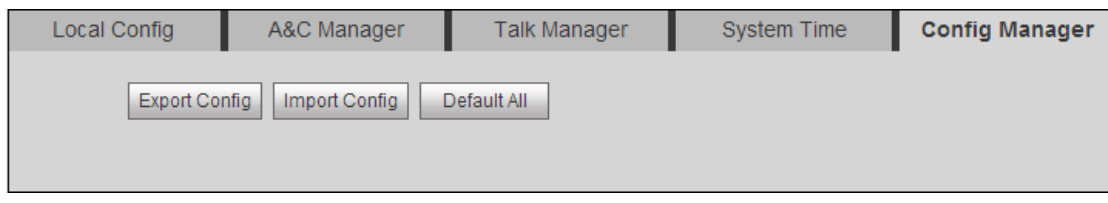

Figure 5-7

<span id="page-26-1"></span>

| Paraemter            | <b>Note</b>                                                                |  |
|----------------------|----------------------------------------------------------------------------|--|
| <b>Export Config</b> | Import or export system config file, when more than one device need to set |  |
| Import Config        | the same parameter, a user can backup config file.                         |  |
|                      | Export config file (Config.backup).                                        |  |
|                      | Import config file.                                                        |  |
| Default All          | Device all parameters will be restored to default.                         |  |

## <span id="page-26-0"></span>**5.2.2 LAN Config**

In page, select System Config>LAN Config, you can set VTO No., support group call and server type. See [Figure 5-8.](#page-26-2)

After you have set config, go to Logout>Reboot>Reboot, click Reboot Device to make config effective.

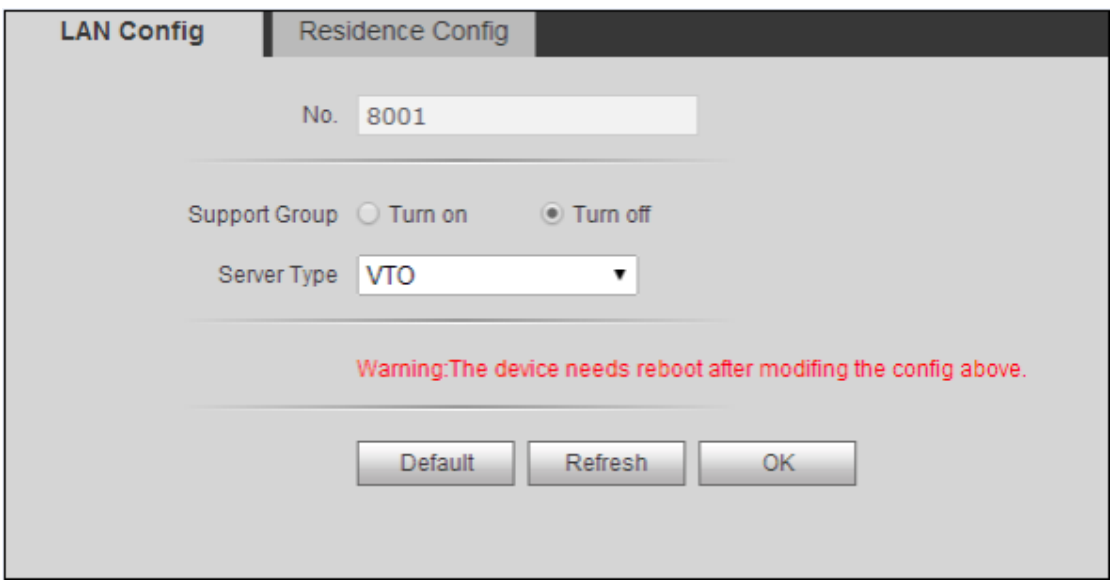

Figure 5-8

<span id="page-26-2"></span>

| Parameter            | <b>Note</b>                                                      |  |  |
|----------------------|------------------------------------------------------------------|--|--|
|                      | Unit VTO no.                                                     |  |  |
| No.                  | Note:                                                            |  |  |
|                      | If the device is SIP server, a user can edit this no. SIP server |  |  |
|                      | setup refers to Ch 5.2.4.3.                                      |  |  |
| <b>Support Group</b> | Select Turn on, to enable group call.                            |  |  |

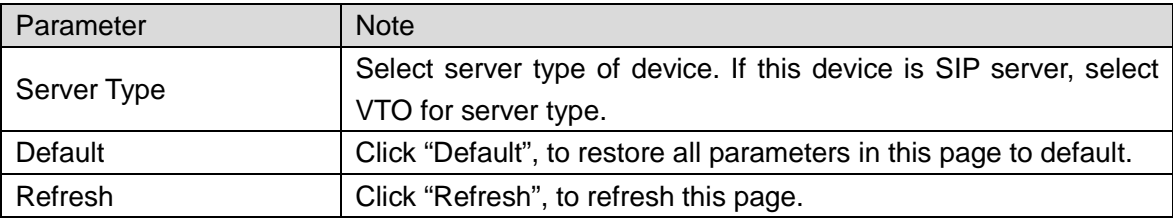

## <span id="page-27-0"></span>**5.2.3 Device Manager**

**Note:**

#### **Visible if this device is used as SIP server.**

Support to add, modify and delete VTO and VTH. One VTO supports more than one VTH.

#### **5.2.3.1 Outdoor Station Manager**

#### **Note:**

#### **If the device is used as SIP server, then added VTO will be a sub VTO of this VTO.**

Step 1. Select System Config>Device Manager>Outdoor Station Manager.

System shows Outdoor Station Manager interface.

- Step 2. Click Add. System shows Add interface.
- Step 3. Fill in VTO no., format is "80XX" and VTO IP address (optional).

See [Figure 5-9.](#page-27-1)

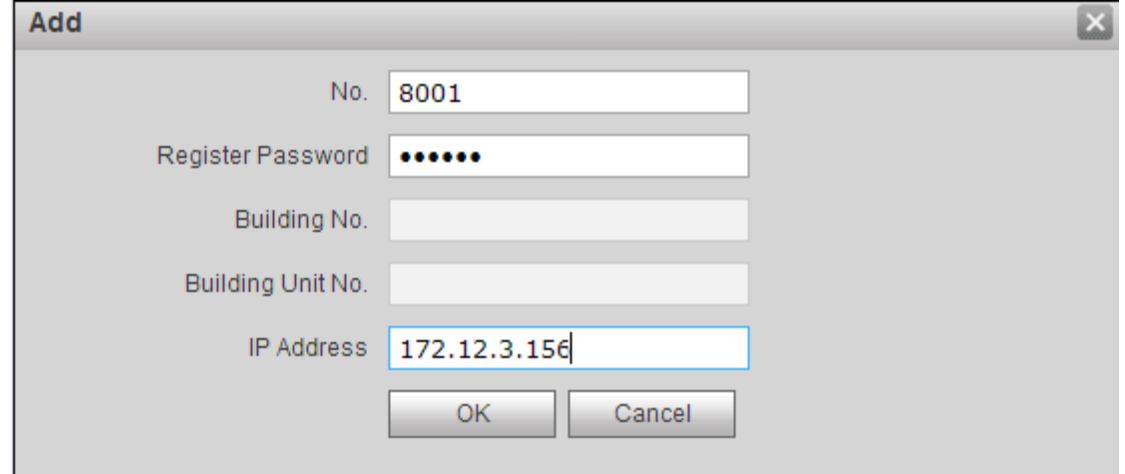

Figure 5-9

<span id="page-27-1"></span>Step 4. Click OK, to complete. See [Figure 5-10.](#page-28-0)

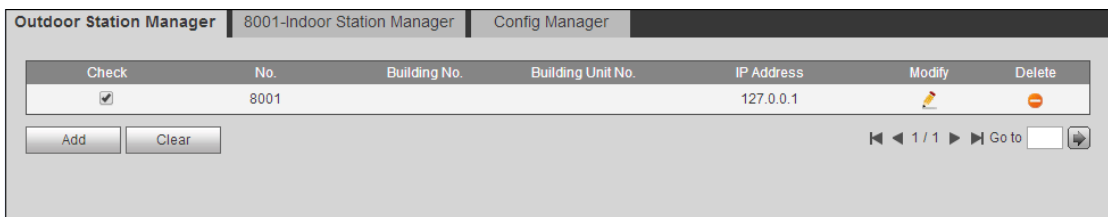

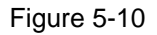

<span id="page-28-0"></span>Click to modify VTO parameter info. Click  $\bullet$  to delete added VTO.

Note:

For VTO in use, you cannot modify it or delete it.

### **5.2.3.2 Indoor Station Manager**

#### **Warning:**

**After you have added a single VTH, we do not recommend you to batch add VTH, since this operation will overwrite original VTH. Please add VTH one by one after batch operation.** 

You can add VTH via either method below:

- Add one VTH
- Step 1. Select System Config>Device Manager>Outdoor Station Manager. System shows Outdoor Station Manager interface.
- Step 2. Check VTO you want to add VTH, such as 8001.
- Step 3. Select "8001-indoor station manager" tab.
- Step 4. Click Add. System shows [Figure 5-11.](#page-28-1)

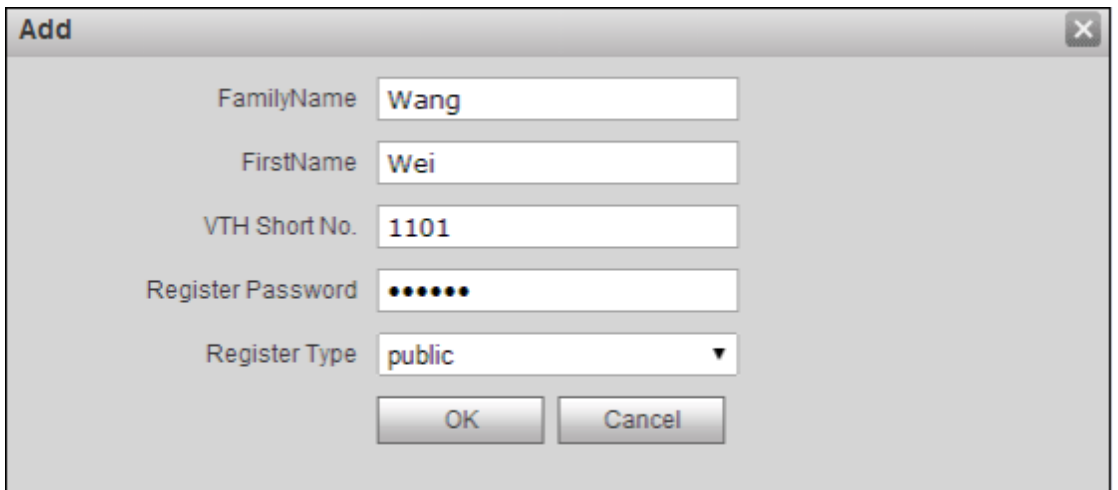

Figure 5-11

<span id="page-28-1"></span>Step 5. Configure parameters, see chart below.

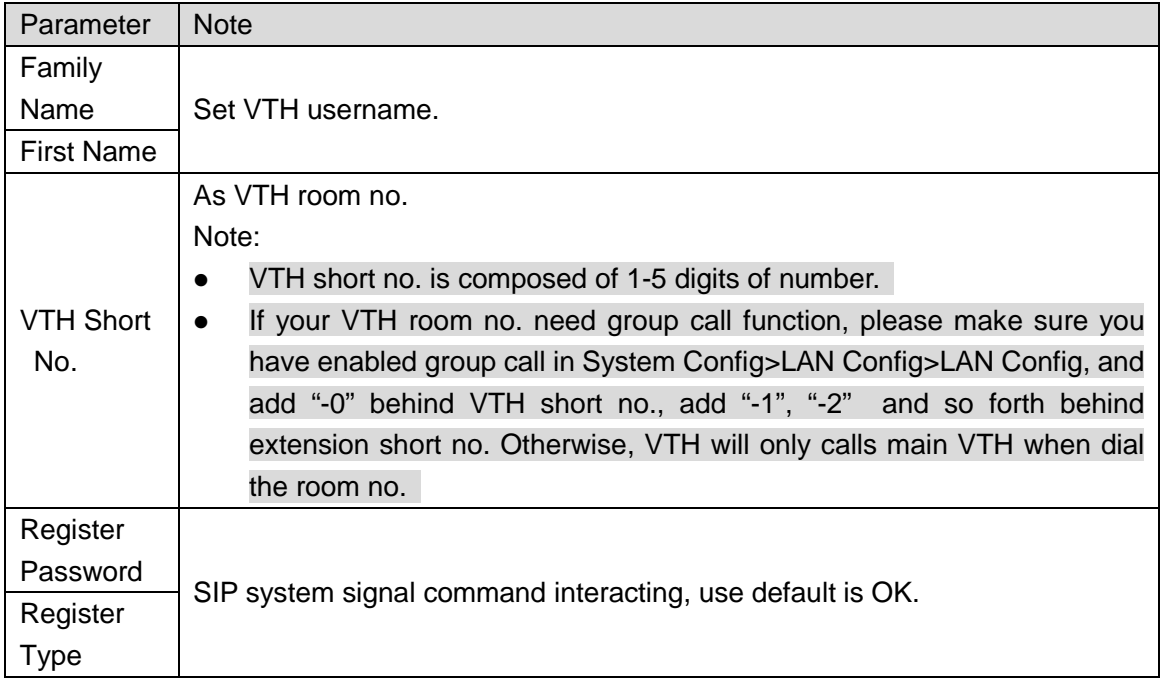

#### Step 6. Click OK, to complete VTH, see [Figure 5-12.](#page-29-0)

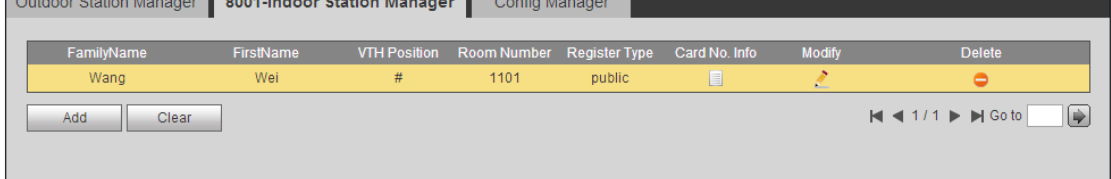

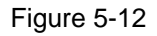

#### <span id="page-29-0"></span>● Batch add VTH

Н

Batch add multiple VTHs, up to 1024.For example, add 5 floors and each floor has 4 VTH. Step 1. Select System Config>LAN Config>Residence Config. System shows Residence

Config interface.

Step 2. Configure parameter, see [Figure 5-13.](#page-30-0)

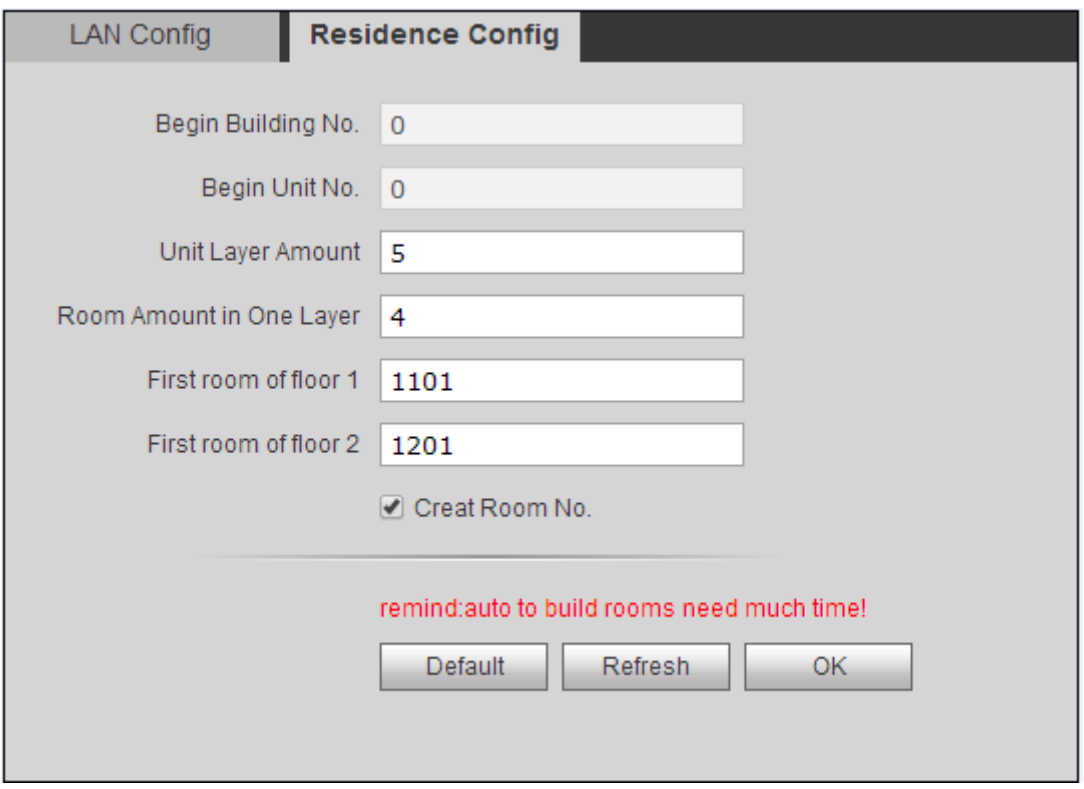

Figure 5-13

<span id="page-30-0"></span>Step 3. Check Create Room No., to enable batch add VTH. Step 4. Click OK.

See [Figure 5-14.](#page-30-1)

<span id="page-30-1"></span>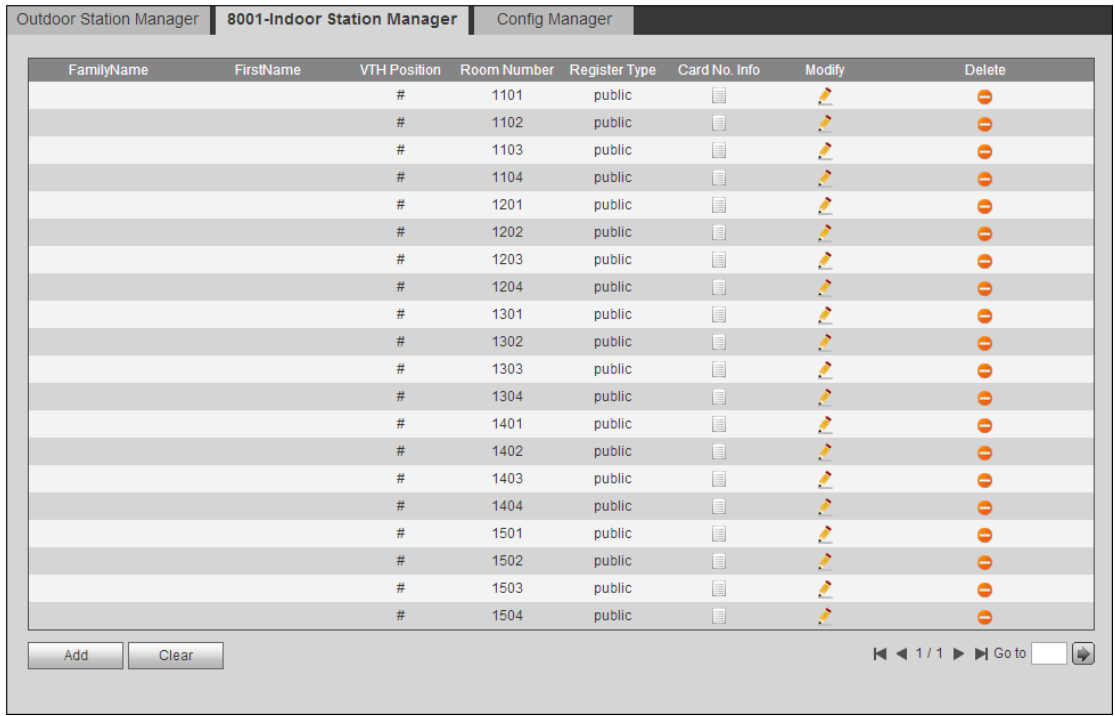

Step 5. Click to modify VTH username, password, registration and its password.

Click  $\bullet$  to delete VTH.

Tips:

If your VTH room no. need group call function, please make sure you have enabled group call in System Config>LAN Config>LAN Config, and add "-0" behind VTH short no., add "-1", "-2" and so forth behind extension short no. Please refer to Ch 5.2.3.2.

#### **5.2.3.3 Card Manager**

**Warning:**

#### **Please add VTH first and then issue card. Please refer to Ch 6.1.3..**

In [Figure 5-14,](#page-30-1) click  $\Box$ , to view all issued cards under this VTH, see [Figure 5-15](#page-31-0) and chart below.

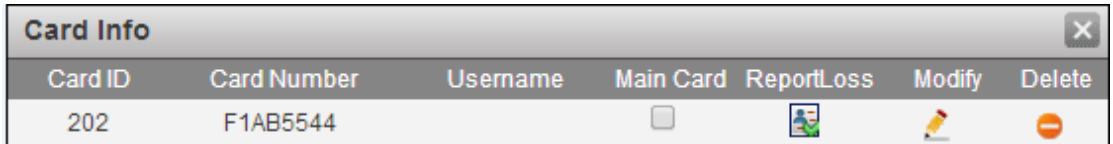

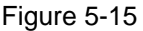

<span id="page-31-0"></span>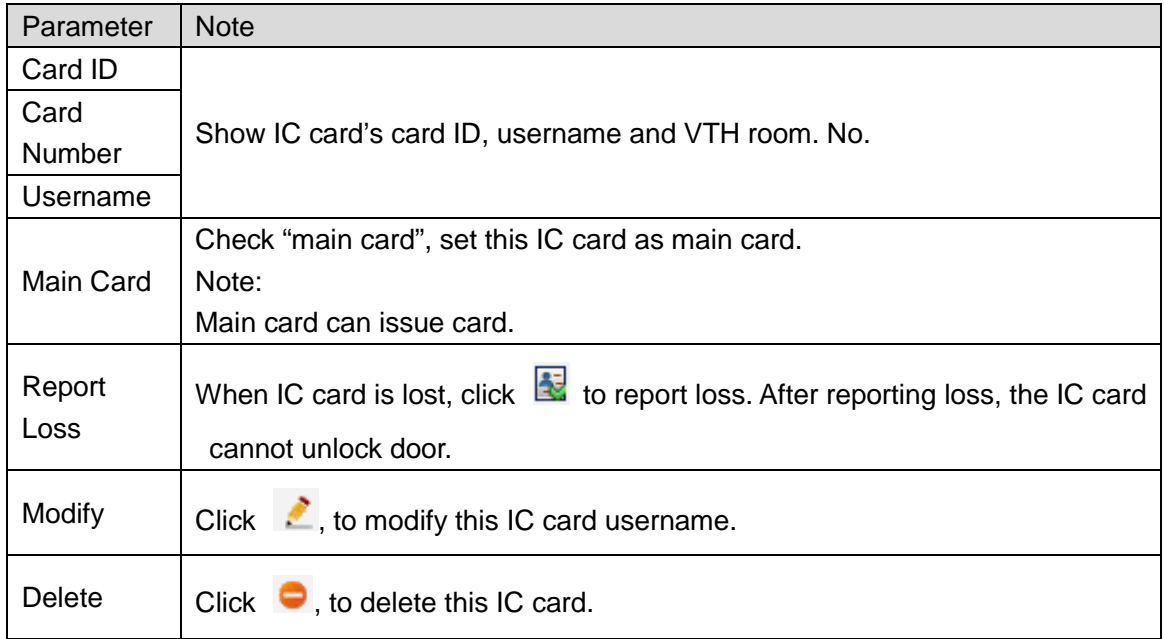

#### **5.2.3.4 Config Manager**

You can import or export system config file, when more than one device need to set same parameter, you can use backup config file.

Step 1. Select System Config>Device Manager>Config Manager.

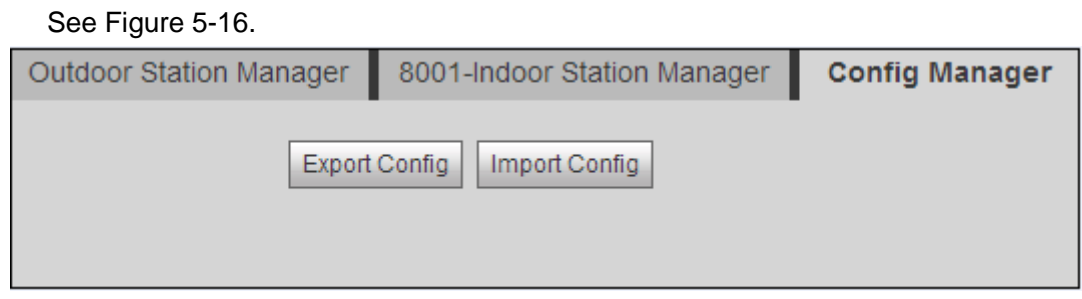

Figure 5-16

<span id="page-32-1"></span>Step 2. Config import/export.

- Config export.
	- 1. Click "Export Config". System shows Export box, see [Figure 5-17.](#page-32-2)

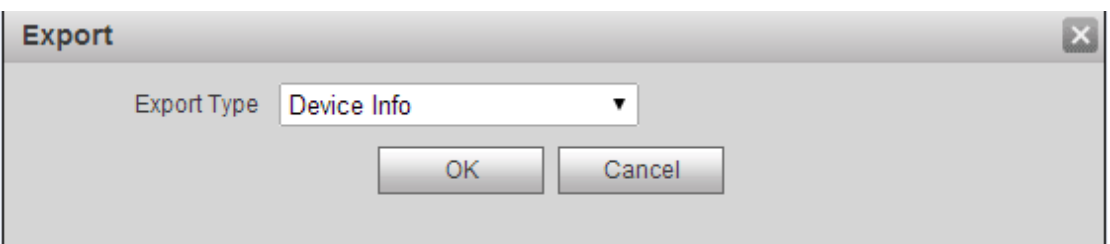

Figure 5-17

- <span id="page-32-2"></span>2. Select export type you need to export (device info/card info/password info).
- 3. Click OK.
- 4. Click Save.

System prompts "operation is successful.", export is complete.

- **•** Config import
	- 1. Click "Import Config". System shows Import box.
	- 2. Select config file (.log) you need to import, click Open.

System prompts "operation is successful.", import is complete.

### <span id="page-32-0"></span>**5.2.4 Network Config**

#### **5.2.4.1 TCP/IP**

Go to System Config>Network Config>TCP/IP interface, you can set VTO IP address, subnet back, default gateway, see [Figure 5-18.](#page-33-0)

Please refer to chart below. After config is complete, WEB interface and VTO will both

### reboot. After a while, WEB interface directly goes to new IP address. You also can modify VTO IP in Project Setup>IP Setup local interface.

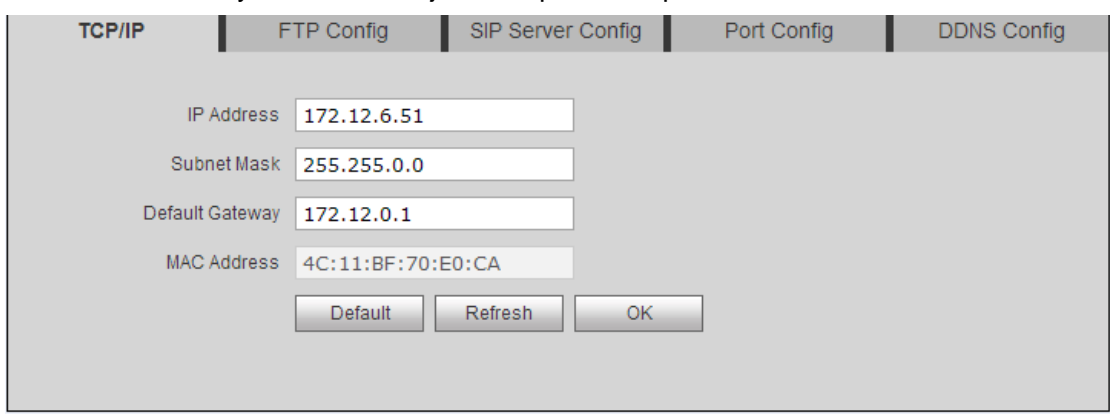

#### Figure 5-18

<span id="page-33-0"></span>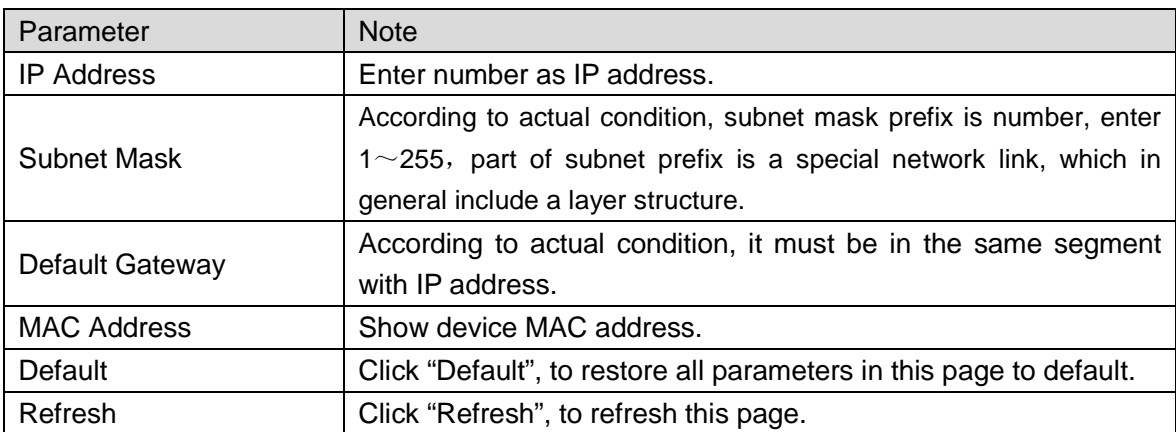

## **5.2.4.2 FTP Config**

Back up record and picture to set FTP server for storage and view. Note:

FTP is enabled by default.

Step 1. Select System Config>Network Config>FTP Config. See [Figure 5-19.](#page-34-0)

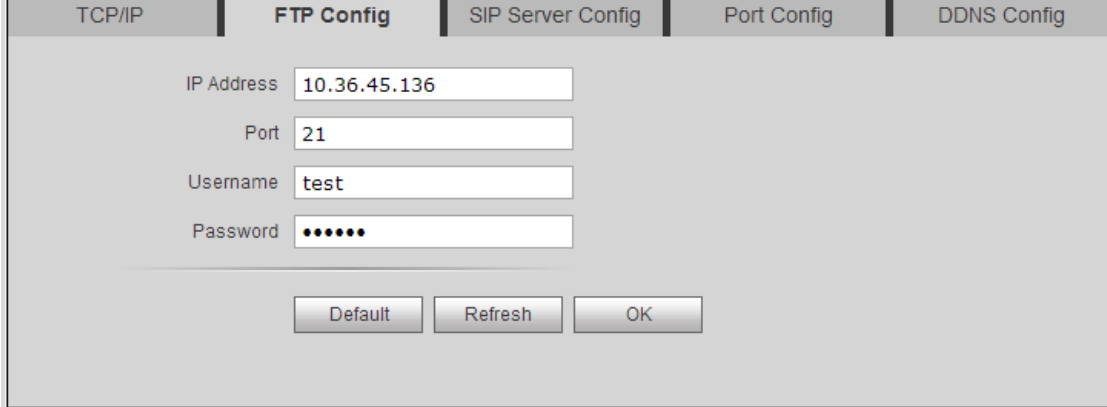

#### Figure 5-19

| Parameter         | <b>Note</b>                                 |  |  |
|-------------------|---------------------------------------------|--|--|
| <b>IP Address</b> | Host IP address where FTP is installed.     |  |  |
| Port No.          | Default is 21.                              |  |  |
| Username          |                                             |  |  |
| Password          | Username and password to access FTP server. |  |  |

<span id="page-34-0"></span>Step 2. Configure interface parameter, see chart below.

Step 3. Click OK, to complete FTP setup.

#### **5.2.4.3 SIP Server**

 When unit VTO is as SIP server, one SIP server can manage 200 units of device. Set the device to be SIP server, operation as follows:

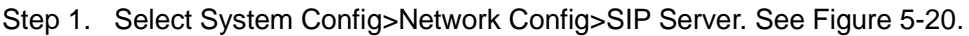

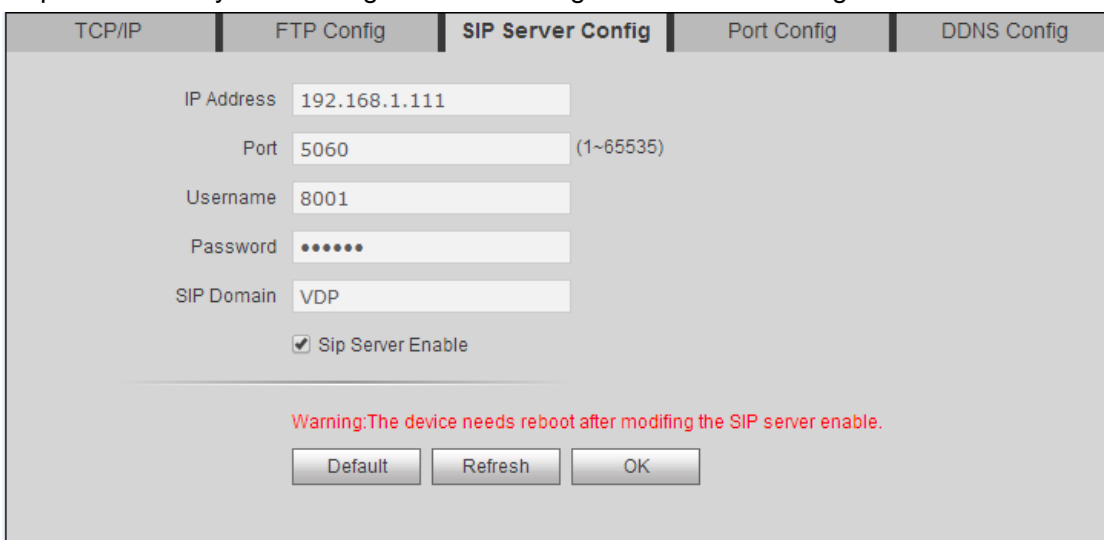

Figure 5-20

<span id="page-34-1"></span>Step 2. Check "SIP Server Enable", to enable the device as SIP server. After complete, unit VTO will reboot.

- When unit VTO is not as SIP server, you can select other SIP server, and setup as
- follows: Step 1. Select System Config>Network Config>SIP Server Config.

System shows SIP Server Config interface.

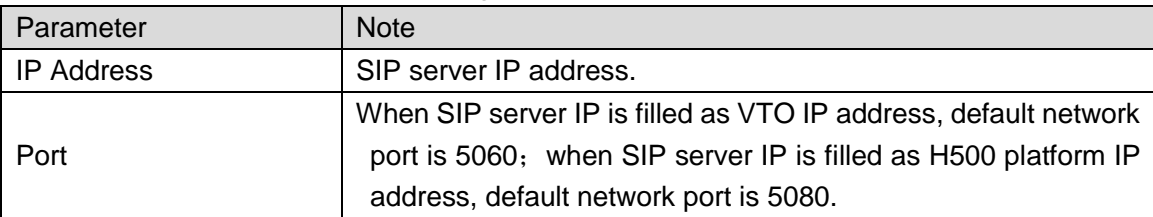

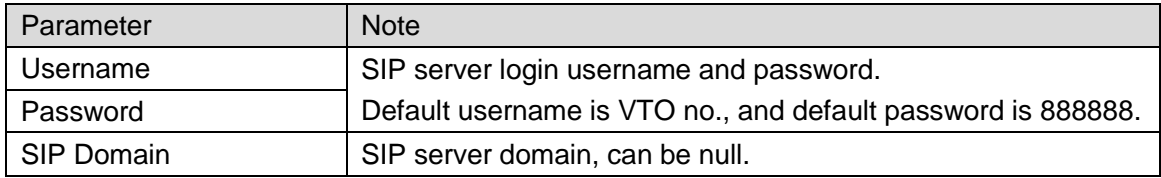

Step 2. Enter parameter.

Step 3. Click OK.

## **5.2.4.4 Port Config**

## Step 1. Select System Config>Network Config>Port Config. See [Figure 5-21.](#page-35-0)

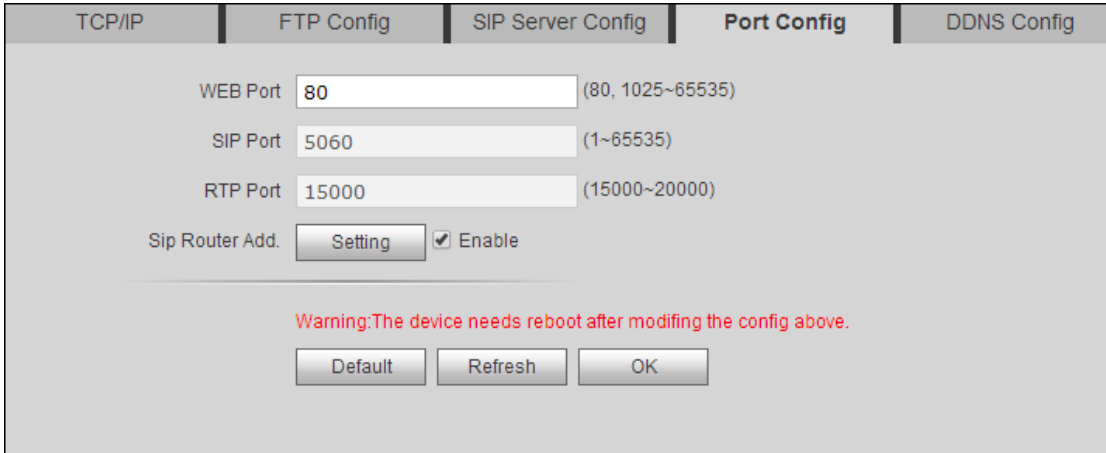

Figure 5-21

<span id="page-35-0"></span>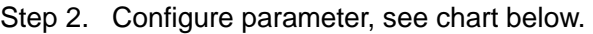

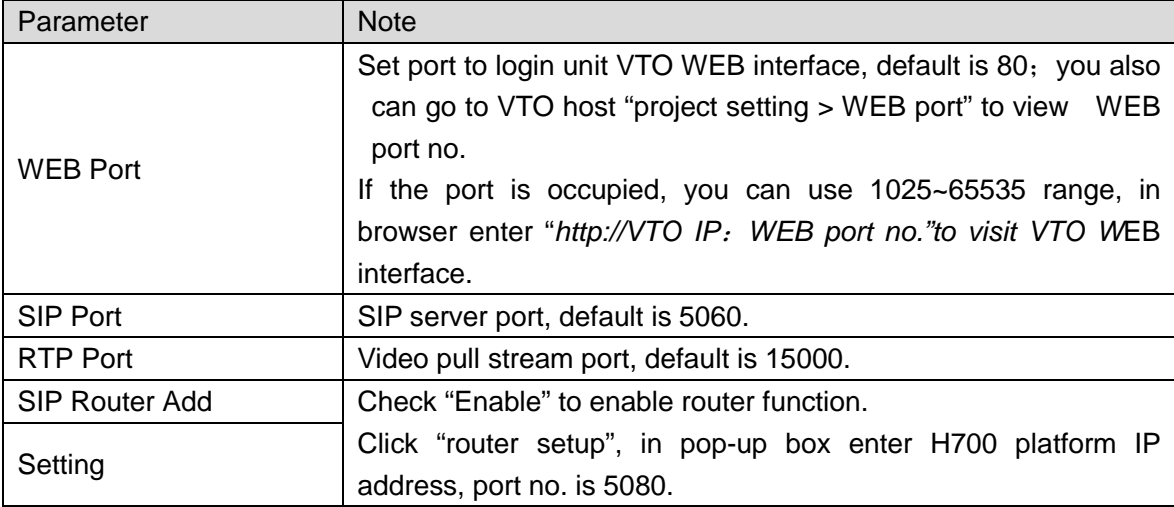

Step 3. Click OK.

#### **5.2.4.5 DDNS Config**

DDNS (Dynamic Domain Name Server), is dynamic upgrade of domain name and IP address of DNS server when device IP address is changing frequently. This can guarantee user access to device via domain name.

Warning:

- Before config, please make sure the device support DNS type, and login corresponding DDNS username, password and etc.
- User register on DDNE website and login, thus can view all connected device info under this user.

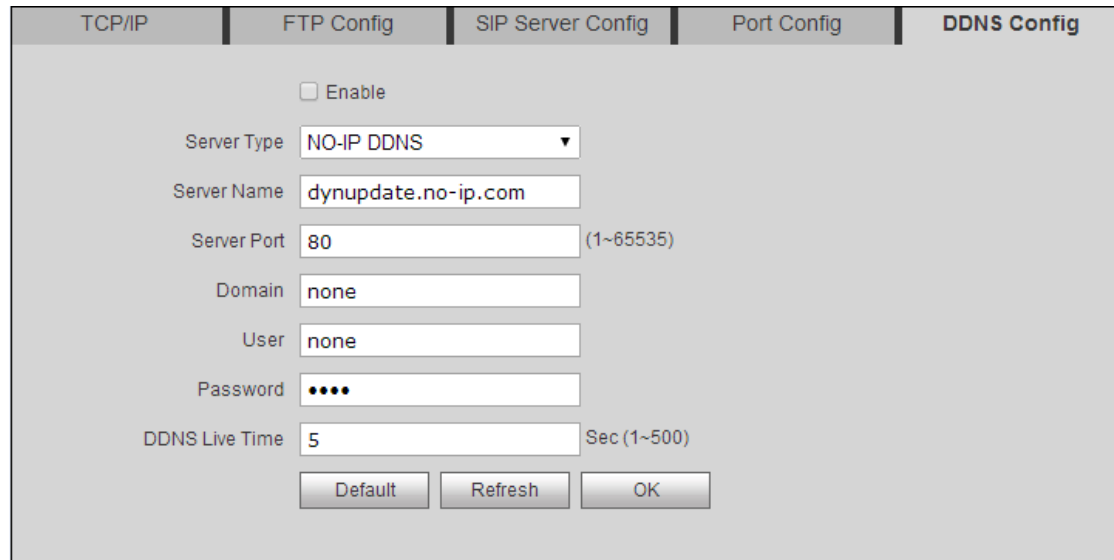

Step 1. Select System Config>Network Config>DDNS. See [Figure 5-22.](#page-36-0)

Figure 5-22

<span id="page-36-0"></span>Step 2. Check Enable to enable DDNS server function.

Step 3. Config parameter, refer to chart below.

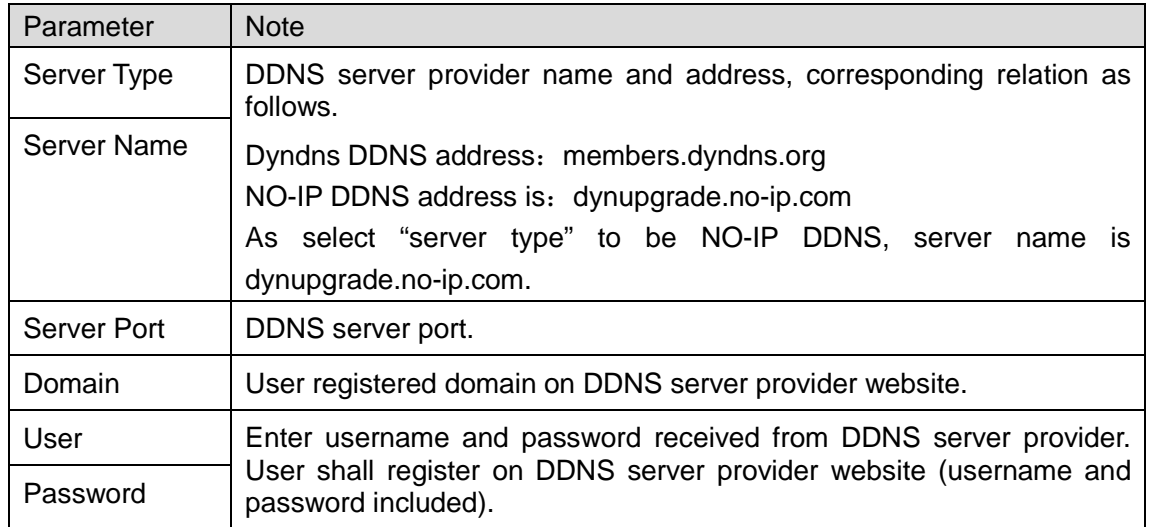

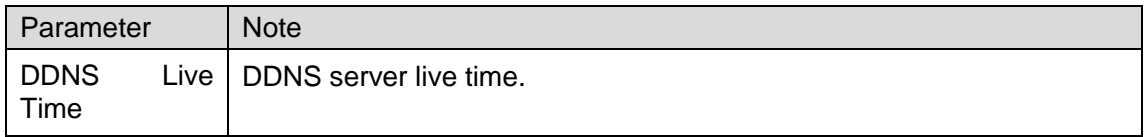

Step 4. Click OK, to complete DDNS server setup.

In PC web browser enter domain name, and press Enter. If it shows device WEB page, the operation is successful. If not, config failed.

## <span id="page-37-0"></span>**5.2.5 Video Set**

#### **5.2.5.1 Video Set**

In page, select System Config>Video Set>Video Set. You can set camera brightness, contrast, HUS and etc. See [Figure 5-23.](#page-37-1)

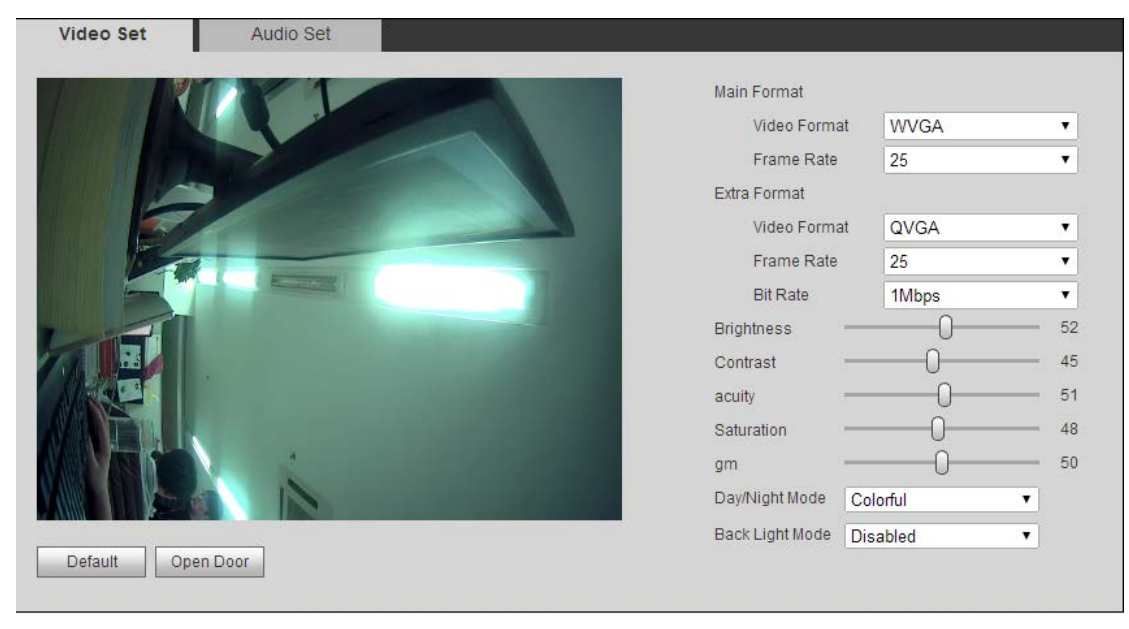

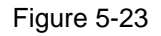

<span id="page-37-1"></span>**Note:**

#### **If you cannot see video, please install plug in first.**

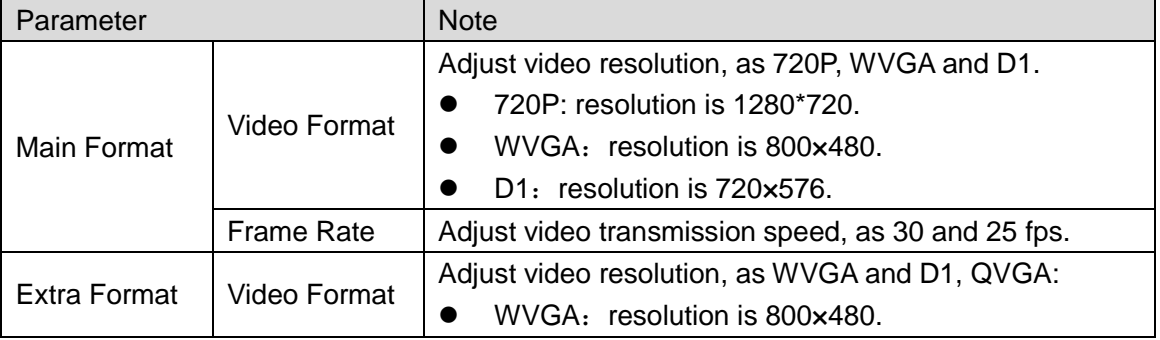

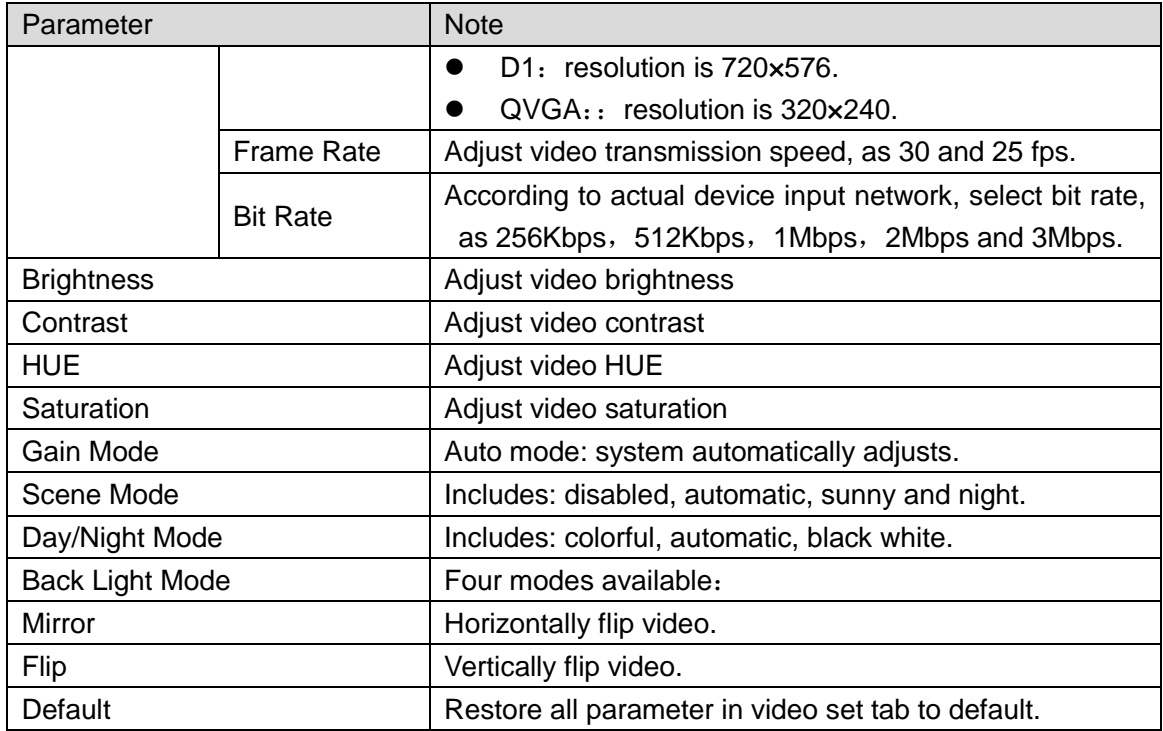

#### **5.2.5.2 Audio Set**

Go to System Config>Video Set>Audio Set interface, you can set MIC volume and beep volume. See [Figure 5-24.](#page-38-1)

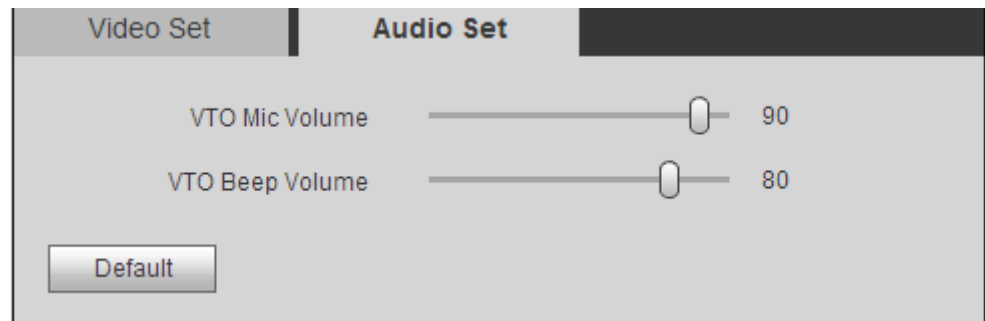

Figure 5-24

<span id="page-38-1"></span><span id="page-38-0"></span>Click Default to restore all parameters in Audio Set interface to default.

### **5.2.6 User Manage**

#### **5.2.6.1 Add User**

- Step 1. In page, select System Config>User Manager.
- Step 2. Click on Add User.
- Step 3. In pop-up box fill in user info. See [Figure 5-25.](#page-39-0)

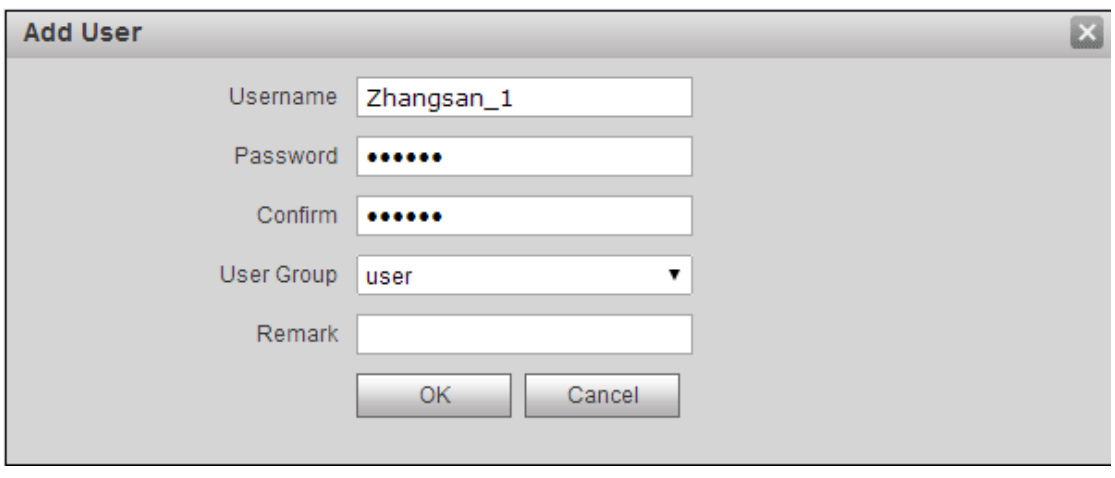

Figure 5-25

<span id="page-39-0"></span>Note:

Currently the system supports two user types: admin and user.

- Admin has higher rights with full operation rights.
- User can only view system configuration, unlock, export record, send publish info and modify user password.

Step 4. Click OK, complete WEB interface adding of user, see [Figure 5-26.](#page-39-1)

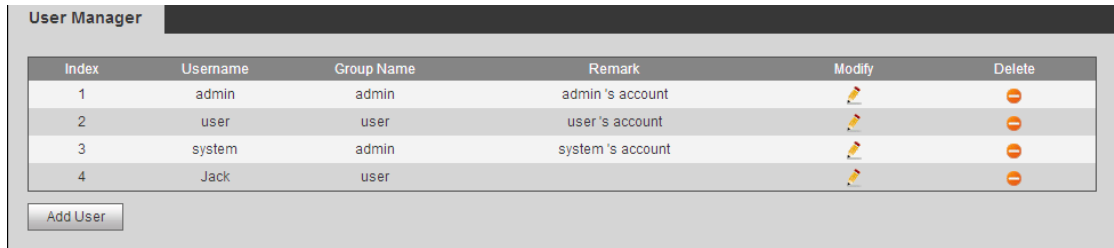

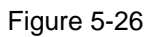

#### <span id="page-39-1"></span>**5.2.6.2 Delete User**

In User Manage interface, click on **the delete user.** 

#### **5.2.6.3 Modify User**

- Step 1. Select user you want to modify, click  $\ddot{\cdot}$ .
- Step 2. Check "Change Password", see [Figure 5-27.](#page-40-1)

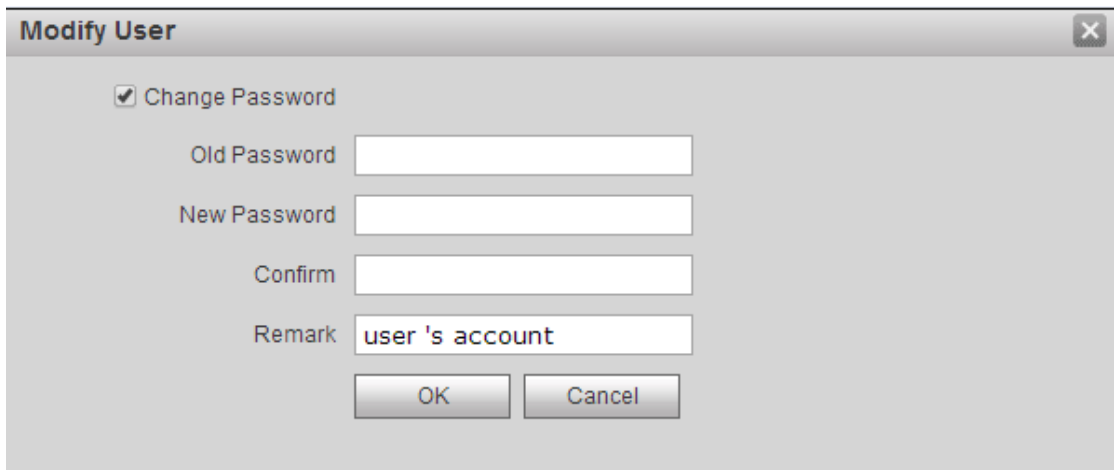

Figure 5-27

<span id="page-40-1"></span>Step 3. Enter old password, new password and confirm new password.

Step 4. Click OK.

## <span id="page-40-0"></span>**5.2.7 IPC Information**

## **Note:**

#### **Visible when this device is as SIP server.**

You can add up to 20 IPCs, and added cameras will be auto synced with VTH. To add IPC:

Step 1. Select System Config>IPC Information>IPC Information.

Step 2. Click System pops up a bo. See [Figure 5-28.](#page-40-2)

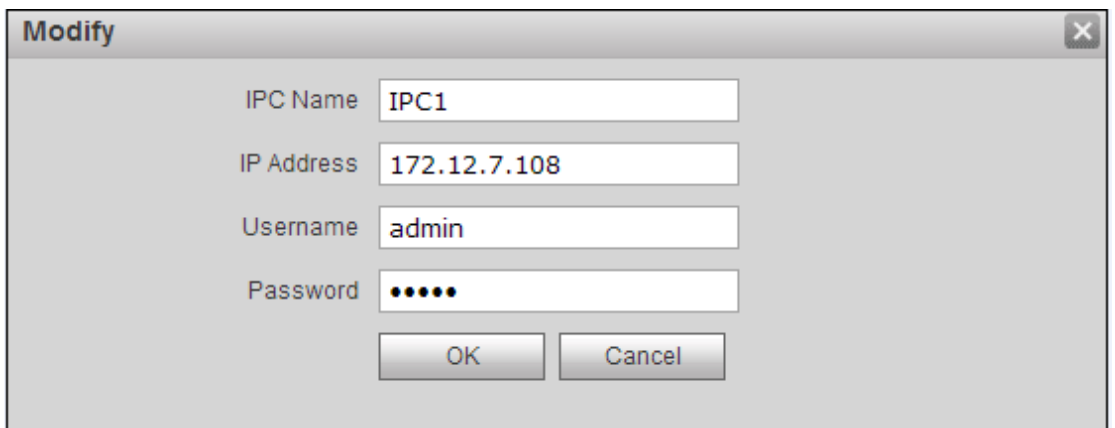

Figure 5-28

<span id="page-40-2"></span>Step 3. Fill in IPC information, see chart below.

| Parameter   Note     |         |
|----------------------|---------|
| IPC Name   IPC name. |         |
| l 1P                 | IPC IP. |

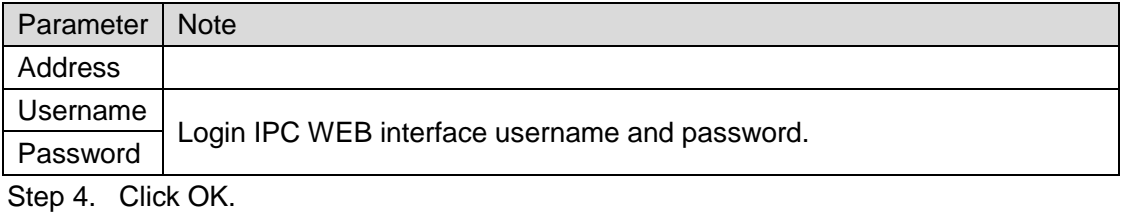

<span id="page-41-0"></span>**5.2.8 Publish Information**

In Publish Information page, you can send publish information and view historical information.

**Note:** 

**Visible when the device is as SIP server.** 

#### **5.2.8.1 Send Info**

In page, select System Config>Publish Information>Send Info. You can set validity published info, select device to send info or check "all devices" and etc. Click Send, see [Figure 5-29.](#page-41-1)

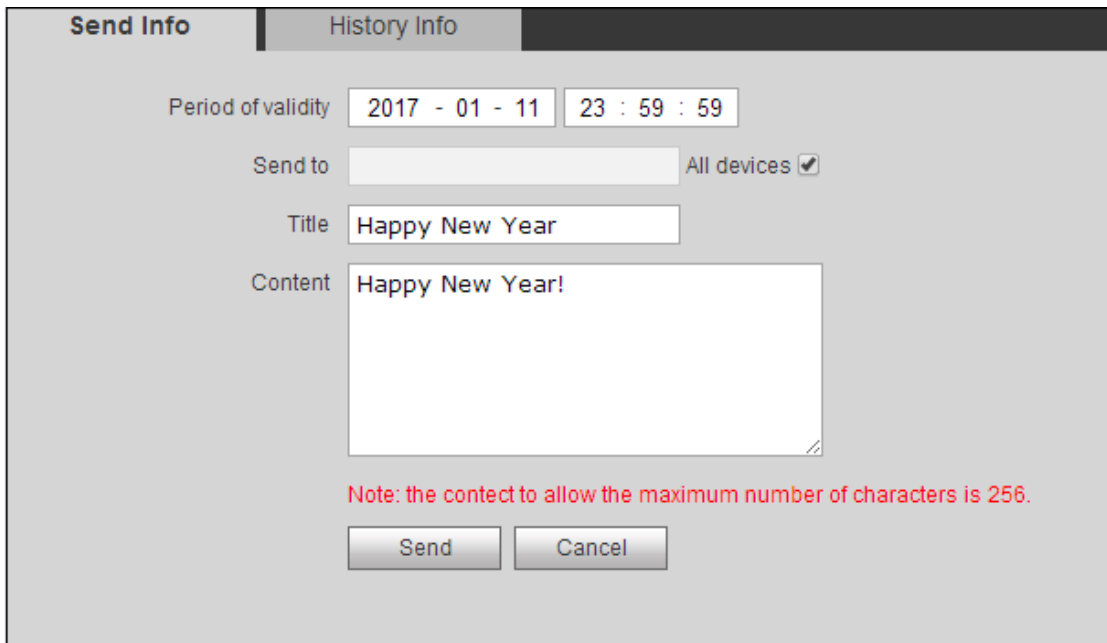

Figure 5-29

#### <span id="page-41-1"></span>**5.2.8.2 History Info**

In page, select System Config>Publish Information>History Info.

You can view historical information, click on the delete ifnormation. See [Figure 5-30.](#page-42-1)

You also can go to System Config>Local Config>Talk Manager interface, to delete publish info.

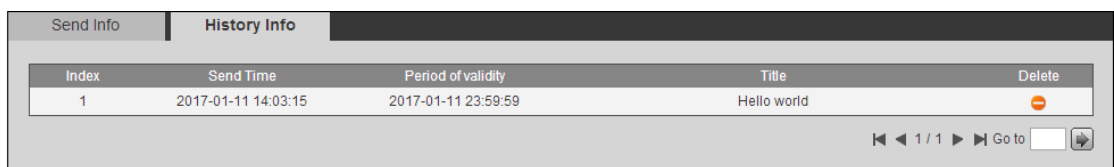

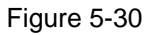

## <span id="page-42-1"></span><span id="page-42-0"></span>**5.2.9 UPnP Setup**

**Note:**

**Visible when the device is set as SIP server.**

**Warning:**

- **Login router, set router WAN port IP address connection to WAN.**
- **Router enables UPnP function.**
- **Connect device to router LAN port, to private network.**

Via UPnP protocol create mapping relationship between private network and outer network. Outer network user can visit device in LAN via outer IP address.

- Step 1. Select System Config>UPnP Setup>General.
- Step 2. Check "UPnP Enable" to enable UPnP function.
- Step 3. Click Add. See [Figure 5-31.](#page-42-2)

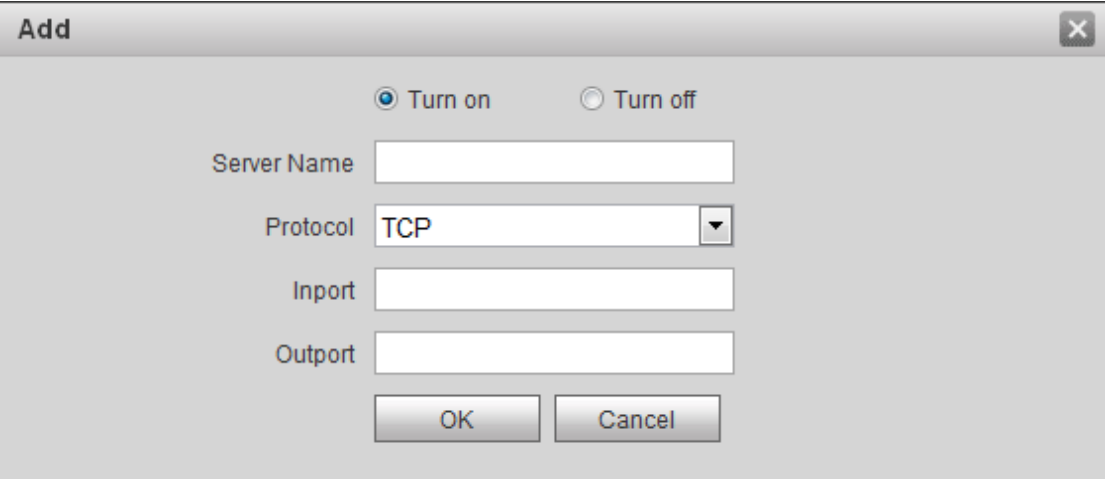

Figure 5-31

<span id="page-42-2"></span>Step 4. Enable UPnP function, select enable, see chart below.

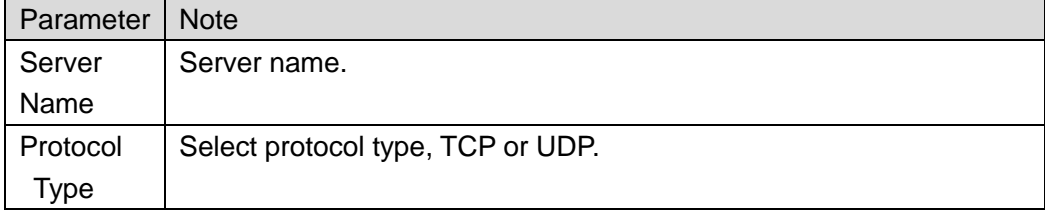

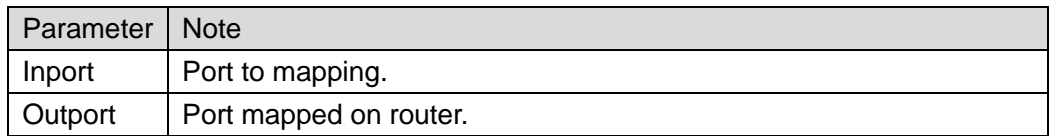

Note:

- When you set router mapping outer port, try use port within 1024~5000, to avoid using well-known port 1~255 and system port 256~1023.
- When there are multiple devices in the same LAN, please plan for port mapping, to eliminate multiple device mapping to one external port.
- For port mapping in progress, please make sure mapping port is not occupied or limited.
- TCP/UDP internal and external ports must be identical, cannot be modified.

Step 5. Click OK, to complete UPnP setup.

In browser, enter *"http://WAN IP*:*WAN port no."*to visit corresponding router port no. of private device.

## <span id="page-43-0"></span>**5.2.10 Fingerprint Info**

You can record up to 3000 fingerprints.

Go to System Config>Fingerprint Manager>Fingerprint Info, you can delete, add, import and export fingerprint info.

#### **5.2.10.1 Add Fingerprint**

After you add fingerprint, you can unlock via fingerprint.

● Add single fingerprint

Step 1. Select System Config>Fingerprint Manager>Fingerprint Info.

Step 2. Click Register, see [Figure 5-32.](#page-43-1)

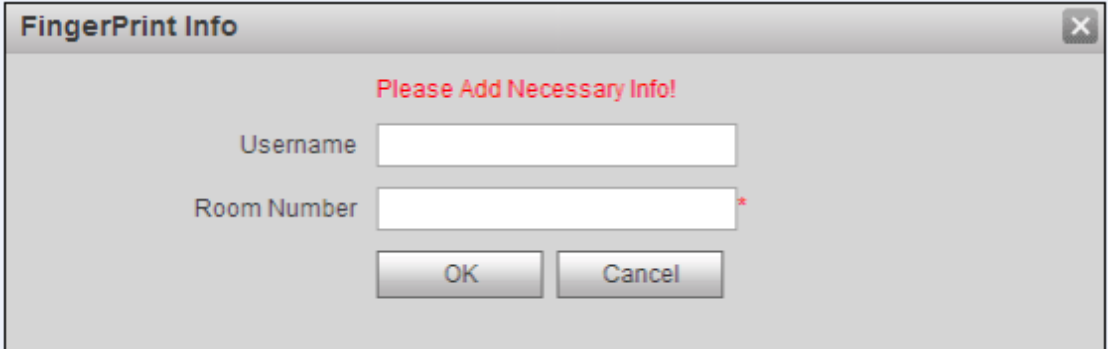

Figure 5-32

<span id="page-43-1"></span>Note:

Room no. in fingerprint manager shall be identical with room no. set in System Config>Device Manager>Indoor Station Manager.

Step 3. Enter username and room no. of the fingerprint, click OK.

Step 4. Follow audio instructions to enter fingerprint for three times on VTO. If verification fails, please enter fingerprint again. See [Figure 5-33.](#page-44-0)

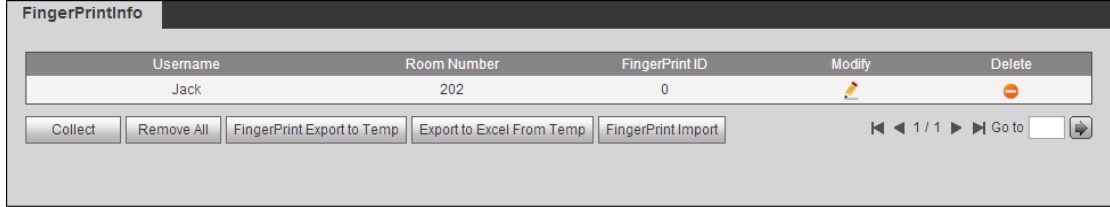

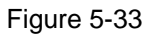

#### <span id="page-44-0"></span>● Batch add fingerprint

- Step 1. Select System Config>Fingerprint Manager>Fingerprint Info.
- Step 2. Click Fingerprint Import.
- Step 3. Select fingerprint info (.csv) file, click Open. System will prompt when operation is successful.

#### **5.2.10.2 Delete Fingerprint**

Go to System Config>Fingerprint Manager>Fingerprint Info interface, you can click  $\bullet$  to delete added fingerprint info. You can click Remove All to delete all added fingerprints.

#### **5.2.10.3 Modify Fingerprint**

Go to System Config>Fingerprint Manager>Fingerprint Info interface, you can click to modify fingerprint info.

#### **5.2.10.4 Export Fingerprint Info**

- Step 1. Select System Config>Fingerprint Manager>Fingerprint Info.
- Step 2. Click Fingerprint Export to Temp, to export into Browser cache.
- Step 3. Click OK. '
- Step 4. Click Export to Excel From Temp.
- Step 5. Select path, save fingerprint info.

# <span id="page-45-0"></span>**5.3 Info Search**

<span id="page-45-1"></span>You can view call record, alarm record and unlock record.

## **5.3.1 Call Record**

Store up to 1024 records.

Select Info Search>Call History>Call History. You can search VTO call records, including call type, room no., start time, call time and end status. See [Figure 5-34.](#page-45-3)

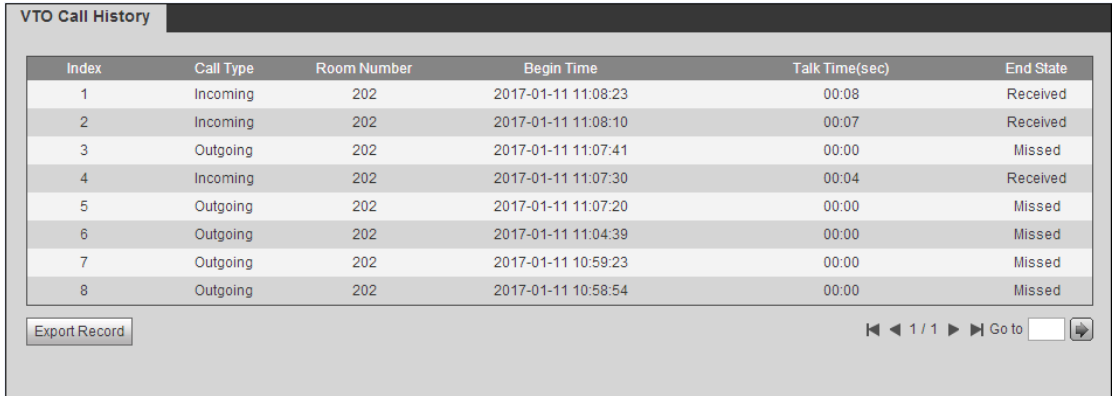

```
Figure 5-34
```
<span id="page-45-3"></span><span id="page-45-2"></span>Click Export Record to export call record of VTO.

## **5.3.2 Alarm Record**

Store up to 1024 records, including door sensor alarm, vandal-proof alarm and etc. Select Info Search>Alarm Record>Alarm Record interface, you can search unit VTO alarm, including room no., alarm status and etc, see [Figure 5-35.](#page-45-4)

| <b>Index</b>   | <b>Room Number</b> | <b>Event State</b> | <b>Channel</b> | <b>Begin Time</b>   |
|----------------|--------------------|--------------------|----------------|---------------------|
|                | 8001               | PreventRemove      |                | 2017-01-11 13:41:03 |
| $\overline{2}$ | 8001               | PreventRemove      |                | 2017-01-11 10:48:22 |
| 3              | 8001               | PreventRemove      |                | 2017-01-11 10:41:56 |
| 4              | 8001               | PreventRemove      |                | 2017-01-11 09:46:42 |
| 5              | 8001               | PreventRemove      |                | 2017-01-11 09:28:55 |
| 6              | 8001               | PreventRemove      | и              | 2017-01-10 10:15:00 |
| 7              | 8001               | PreventRemove      |                | 2017-01-10 09:52:57 |
| 8              | 8001               | PreventRemove      |                | 2017-01-10 02:01:02 |
| 9              | 8001               | PreventRemove      |                | 2017-01-09 16:40:21 |
| 10             | 8001               | PreventRemove      |                | 2017-01-09 16:32:14 |
| 11             | 8001               | PreventRemove      |                | 2017-01-09 16:10:36 |

Figure 5-35

<span id="page-45-4"></span>Click Export to export VTO alarm record.

## <span id="page-46-0"></span>**5.3.3 Unlock Record**

Unlock record stores up to 1000 records, including remote unlock, card unlock and button unlock.

In Info Search>Unlock Record>VTO Unlock Record interface, you can search unit VTO unlock status, including unlock type, unlock time and etc. See [Figure 5-36.](#page-46-2)

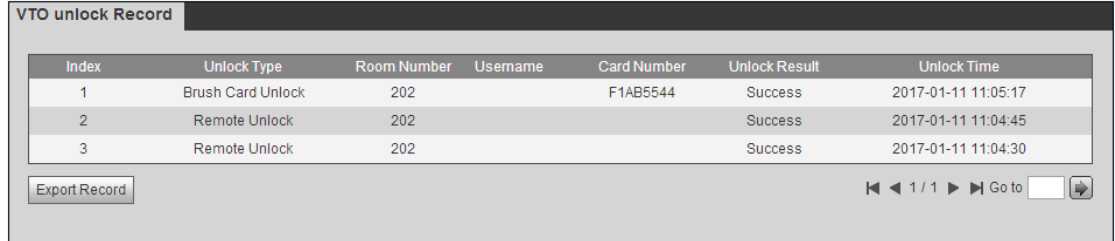

Figure 5-36

<span id="page-46-2"></span>Click Export Record to export VTO unlock record.

## <span id="page-46-1"></span>**5.4 Status Statistics**

In Status Statistics>VTH Status>VTH Status interface, you can view VTH connection status, IP port and etc. See [Figure 5-37.](#page-46-3)

| <b>Device Status</b> |               |                  |                     |                                                                                            |
|----------------------|---------------|------------------|---------------------|--------------------------------------------------------------------------------------------|
| <b>VTH</b>           | <b>Status</b> | IP:Port          | <b>Reg Time</b>     | Off Time                                                                                   |
| 202                  | Online        | 172.12.6.55:5060 | 2017-01-11 13:41:10 | 0                                                                                          |
| 8001                 | Online        | 172.12.6.51:5061 | 2017-01-11 13:41:31 | 0                                                                                          |
|                      |               |                  |                     | <b>Lei</b><br>$\blacksquare$ $\blacksquare$ 1/1 $\blacktriangleright$ $\blacksquare$ Go to |

Figure 5-37

<span id="page-46-3"></span>Step 1. Status

Offline: VTO and VTH are not connected, you cannot call, monitor, talk or etc. Online: VTO and VTH are connected, you can call, monitor, talk and etc.

# <span id="page-47-0"></span>**6 Functional Operation**

VTO supports unlock via fingerprint, password, card, QR code, and to call MGT center and VTH. It also supports video intercom with MGT center and VTH.

# <span id="page-47-1"></span>**6.1 Project Setting**

In Project Setting interface, for engineer config only. Password to enter is 888888. Note:

Project setting password can be changed on WEB, see Ch 5.2.1.2.

## <span id="page-47-2"></span>**6.1.1IP Config**

In Project Setting>IP Config interface, you can set VTO IP address, subnet mask and gateway, see [Figure 6-1.](#page-47-3)

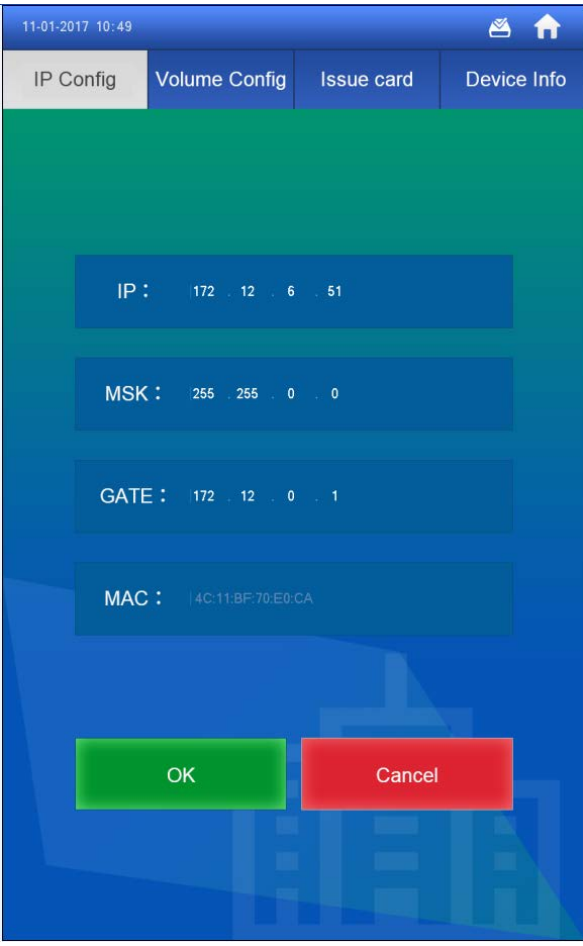

<span id="page-47-3"></span>Figure 6-1

## <span id="page-48-0"></span>**6.1.2Volume Config**

In Project Setting>Volume Config interface, you can control volume of entire VTH, incluing touch screen tone, VTH ring, alarm tone and etc. There are recommended values, see [Figure 6-2.](#page-48-2)

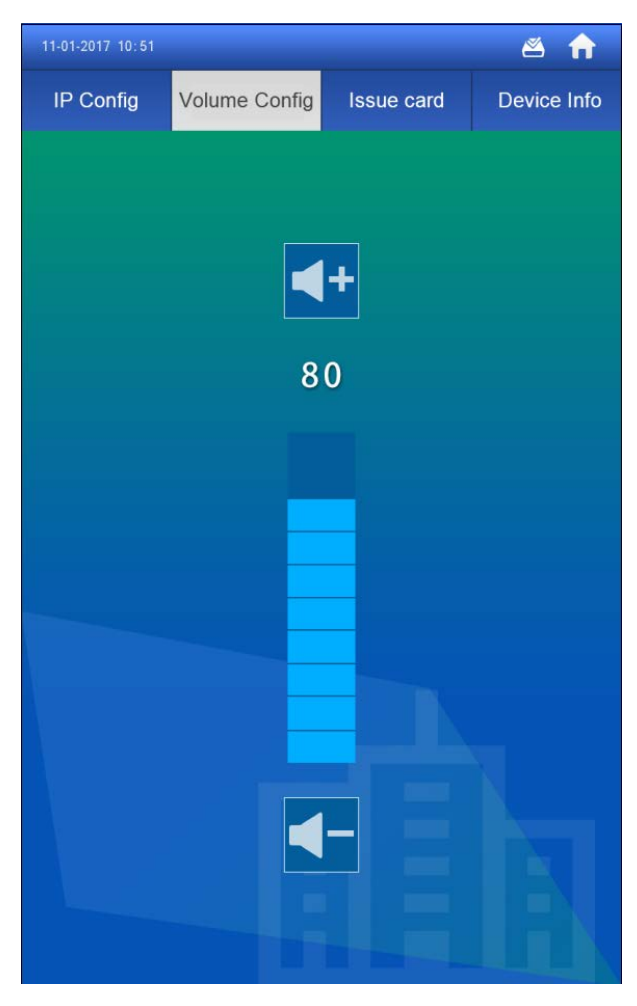

Figure 6-2

## <span id="page-48-2"></span><span id="page-48-1"></span>**6.1.3Issue Card**

Step 1. Select Project Setting>Issue Card, see [Figure 6-3.](#page-49-0)

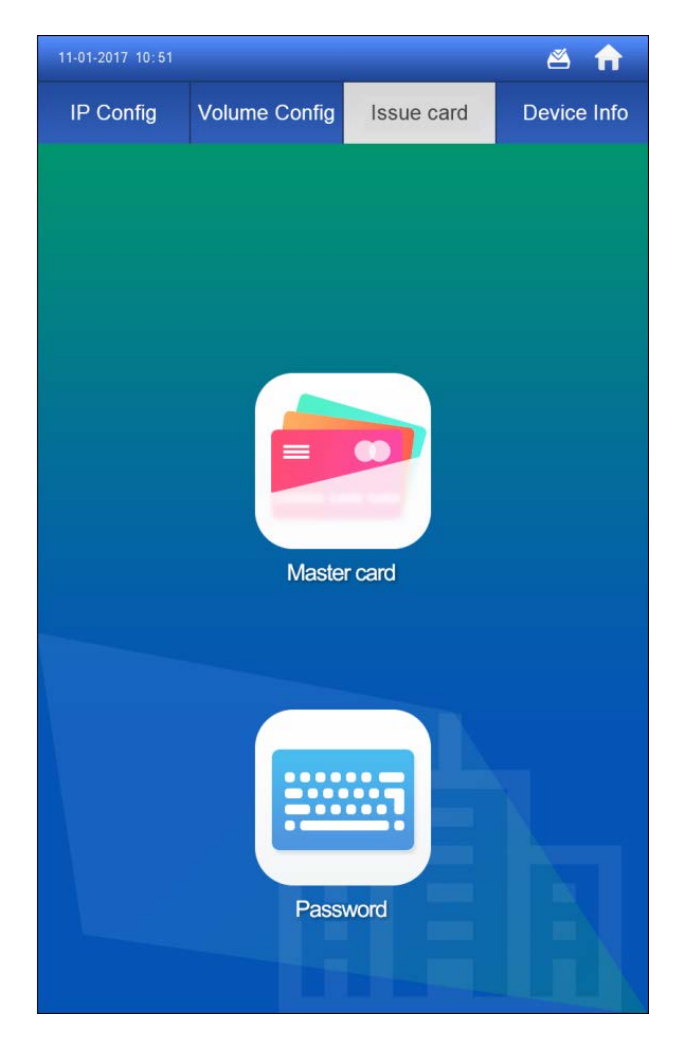

Figure 6-3

- <span id="page-49-0"></span>Step 2. Select method to issue card.
	- Master card.
		- 1. Select master card.

Note:

Set authorized card to be master card, referring to Ch 5.2.3.3.

2. At device card area, swipe master card. Note:

Room no. entered shall be identical with room no. set in VTO WEB System Config>Device Manager>Indoor Station Manager.

- 3. Enter room no., press OK.
- 4. Swipe card at card area. Please swipe card to be authorized. After authorization is successful, it will prompt, and you can go to System

Config>Device Manager>Indoor Station Manager, click is to view.

- Password
	- 1. Select Password.
	- 2. Enter card issuing password, click OK. Note:

Room no. entered shall be identical with room no. set in VTO WEB System Config>Device Manager>Indoor Station Manager.

- 3. Enter room no., press OK.
- 5. Swipe card at card area. Please swipe card to be authorized. After authorization is successful, it will prompt, and you can go to System

Config>Device Manager>Indoor Station Manager, click is to view.

### <span id="page-50-0"></span>**6.1.4Info**

In Project Setting>Device Info interface, you can view WEB port and MCU version, see [Figure 6-4.](#page-50-1)

<span id="page-50-1"></span>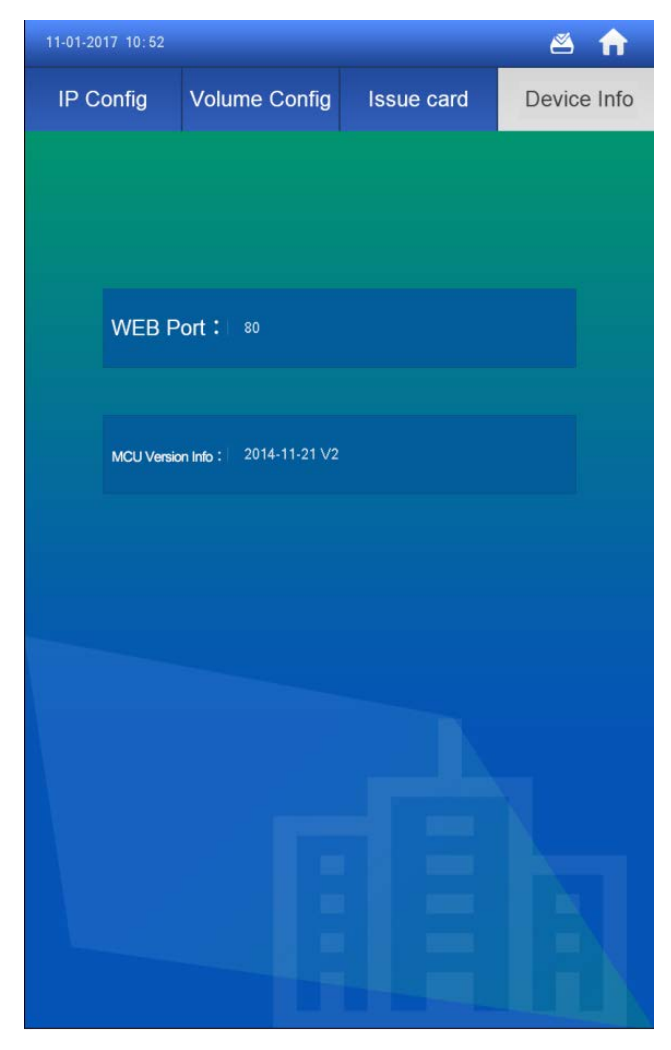

Figure 6-4

## <span id="page-51-0"></span>**6.2 Unlock**

## <span id="page-51-1"></span>**6.2.1Unlock via Fingerprint**

At fingerprint area of VTO, enter recorded fingerprint to unlock. See Ch 5.2.10.1.

## <span id="page-51-2"></span>**6.2.2Unlock via Password**

On VTO enter "#+unlock password+, to unlock. See Ch 5.2.1.2.

## <span id="page-51-3"></span>**6.2.3Unlock via Card**

Note:

Visible only when VTO is set as SIP server. At card area on VTO, swipe authorized card to unlock. See Ch 6.1.3.

## <span id="page-51-4"></span>**6.2.4Unlock via QR Code**

QR code issued by the platform, and can be scanned by camera on VTO to unlock, see [Figure 6-5.](#page-52-3)

| 圓<br>11-01-2017 10:52<br>Õ                                                                       |                |                         |  |  |
|--------------------------------------------------------------------------------------------------|----------------|-------------------------|--|--|
| Scan Code to Open Door<br>Call User:Room No.+Press call<br>Password Unlock:#+Room No.+Password+# |                |                         |  |  |
| 1                                                                                                | $\overline{2}$ | 3                       |  |  |
| 4                                                                                                | 5              | 6                       |  |  |
| 7                                                                                                | 8              | 9                       |  |  |
| #                                                                                                | $\bf{0}$       | $\mathsf{\overline{X}}$ |  |  |
| Property                                                                                         | <b>Call</b>    |                         |  |  |

Figure 6-5

## <span id="page-52-3"></span><span id="page-52-0"></span>**6.2.5Unlock via VTH**

When VTH is being called, monitored or on a call, it all can remotely unlock VTO. After it hangs up or countdown ends, it can return to standby interface.

# <span id="page-52-1"></span>**6.3 Call Function**

## <span id="page-52-2"></span>**6.3.1Call MGT Center**

Press **Property** on VTO screen to call MGT center, see [Figure 6-6.](#page-53-1)

| 11-01-2017 10:53 |                | 囯<br>舀            |  |
|------------------|----------------|-------------------|--|
| Center           |                |                   |  |
|                  |                |                   |  |
| Connecting       |                |                   |  |
|                  |                |                   |  |
|                  |                |                   |  |
|                  |                |                   |  |
|                  |                |                   |  |
| 1                | $\overline{2}$ | 3                 |  |
| 4                | 5              | 6                 |  |
| $\overline{7}$   | 8              | 9                 |  |
|                  |                |                   |  |
| #                | $\bf{0}$       | $\mathsf{\times}$ |  |
| Property         | Hang Up        |                   |  |

Figure 6-6

<span id="page-53-1"></span>Note:

MGT center no. can be modified on VTO WEB, see Ch 5.2.1.1. Default is 888888.

## <span id="page-53-0"></span>**6.3.2Call VTH**

On VTO enter "room no.+call Call " to call corresponding VTH, see [Figure 6-7.](#page-54-1)

| 11-01-2017 10:59 |                | 国<br>Õ                  |
|------------------|----------------|-------------------------|
| 202              |                | 42                      |
|                  | Calling.       |                         |
|                  |                |                         |
| 1                | $\overline{2}$ | 3                       |
| 4                | 5              | 6                       |
| $\overline{7}$   | 8              | 9                       |
| #                | $\bf{0}$       | $\overline{\mathsf{x}}$ |
| Property         | Hang Up        |                         |

Figure 6-7

# <span id="page-54-1"></span><span id="page-54-0"></span>**6.4 Default**

See Ch 5.2.1.5.

# <span id="page-55-0"></span>**Appendix 1 Technical Specifications**

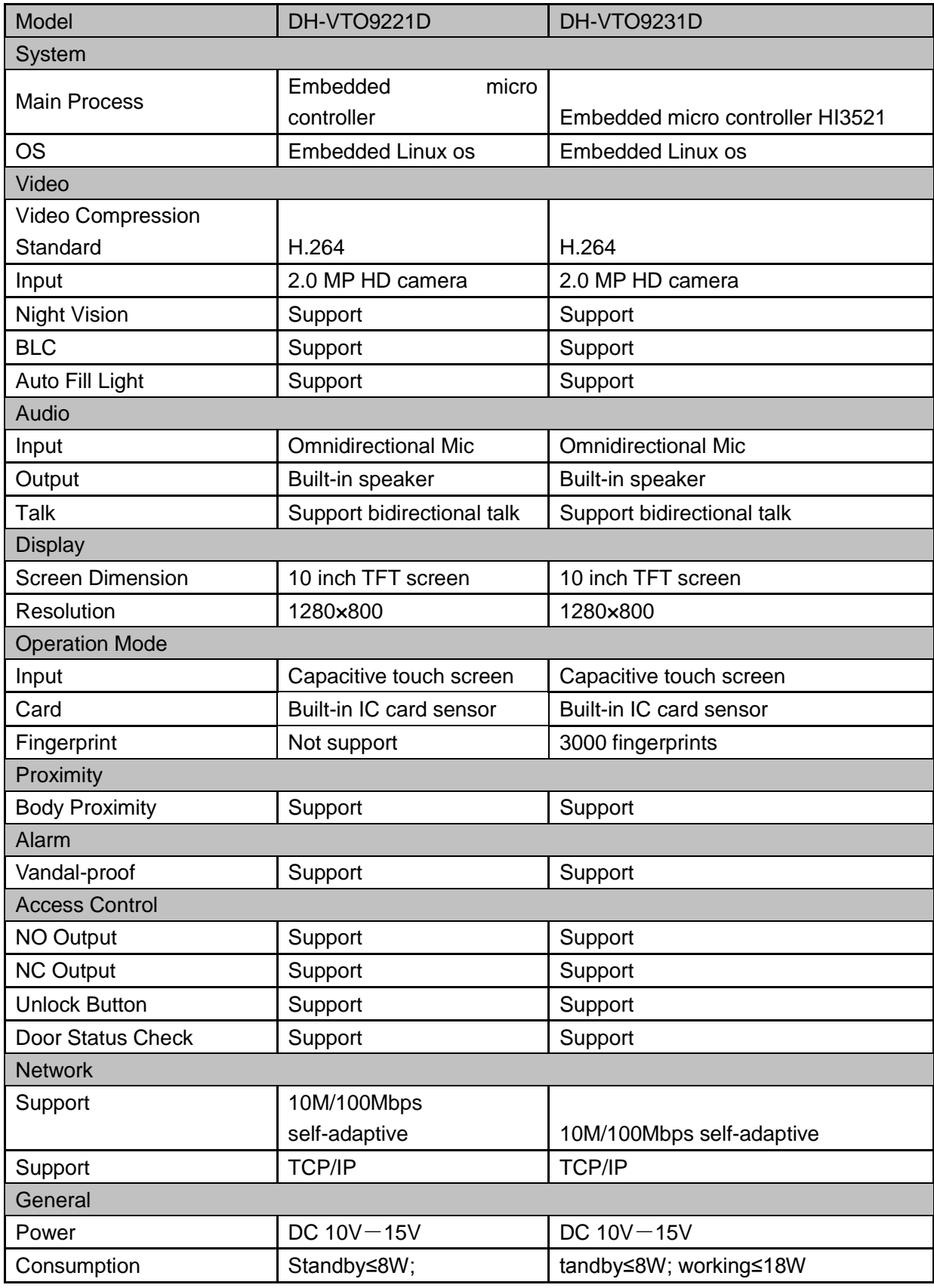

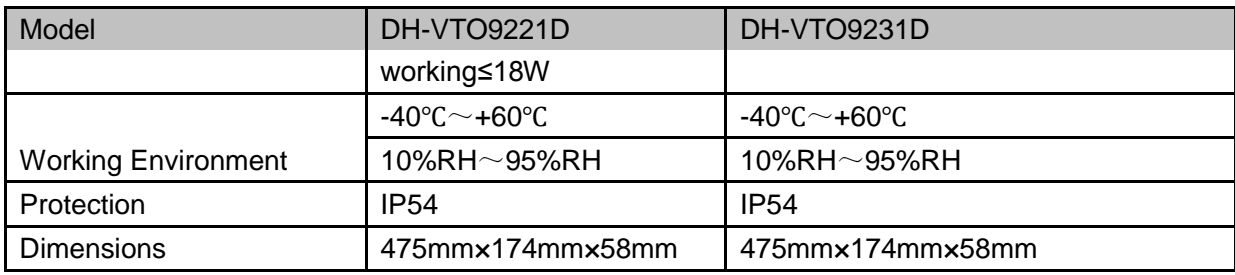

**Note:**

- **This manual is for reference only. Slight difference may be found in user interface.**
- **All the designs and software here are subject to change without prior written notice.**
- **[All trademarks and registered trademarks are the properties of their respective](http://www.affordablelaundry.com/all-trademarks-and-registered-trademarks-are-the-property-of-their-respective-owners)  [owners.](http://www.affordablelaundry.com/all-trademarks-and-registered-trademarks-are-the-property-of-their-respective-owners)**
- **If there is any uncertainty or controversy, please refer to the final explanation of us.**
- **Please visit our website or contact your local service engineer for more information.**